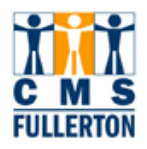

## **CMS Campus Solutions 8.9**

# **Maintaining the Schedule of Classes**

**Business Process Guide** 

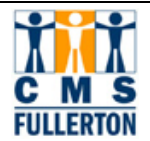

## **Table of Contents**

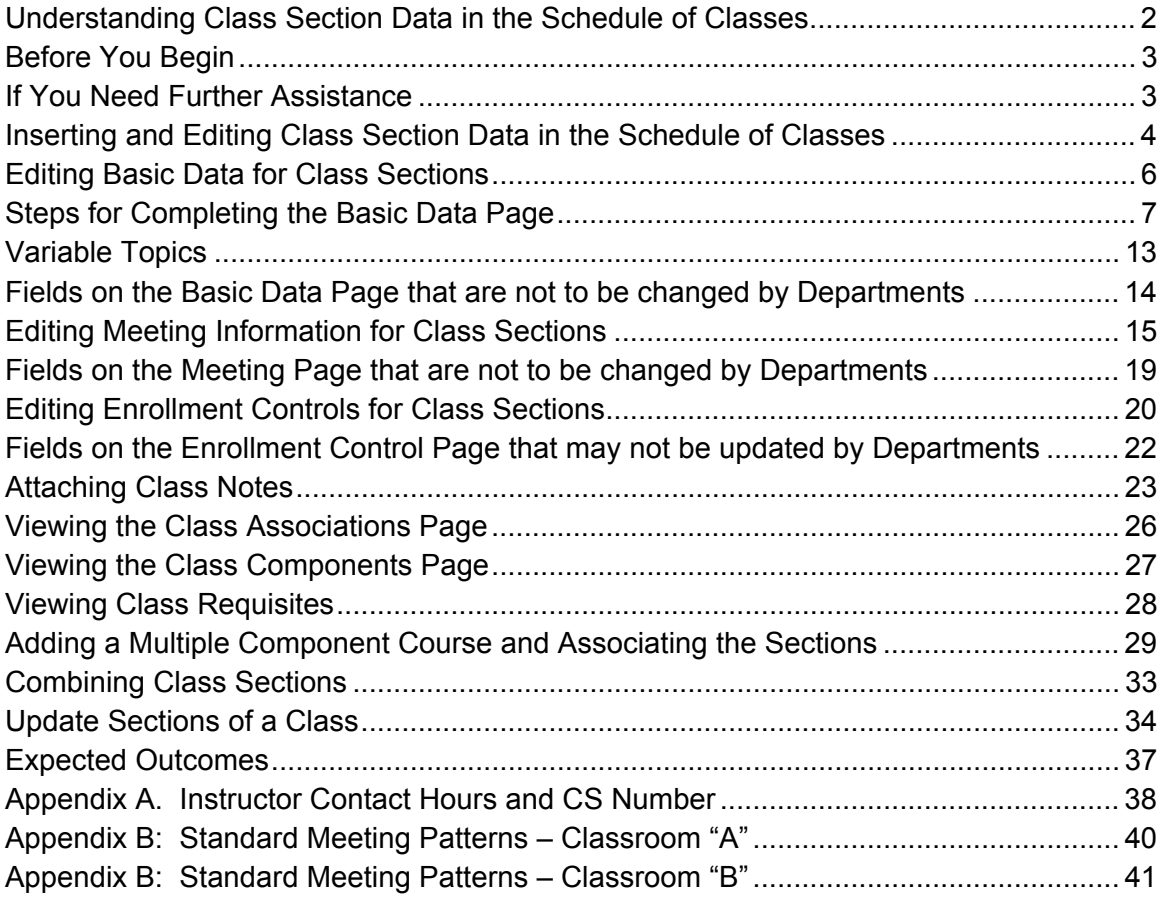

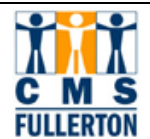

#### **Understanding Class Section Data in the Schedule of Classes**

Most classes will already exist in the **Maintain Schedule of Classes** component because they will hav e rolled from the Prio r Term Copy process . Schedule building involves editing and verifying class data in the **Maintain Schedule of Classes** component, inserting additional class secti ons, or deleting existing sections. The **Schedule New Course** component allows you to s chedule a course that has no existing section data scheduled for the term. Scheduling a new course will be covered in the Schedule New Course Training Guide.

Tasks completed during Initial Schedule Build ing and the Edit involve CMS Campus Solutions Student Administration and include but are not limited to:

**Editing basic data for existing class sections.** Editing the schedule of classes is performed in the **Maintain Schedule of Classes** component.

- ¾ **Inserting additional sections of a course that have existing class sections scheduled**
- ¾ **Deleting a class section from the schedule of classes**
- ¾ **Editing Class Meeting Pattern**
- ¾ **Adding or changing a Faculty Assignment**
- ¾ **Attaching Class Notes**
- ¾ **Adding or Changing a Variable Topic**
- ¾ **Associating Class Sections**

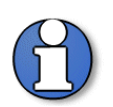

**Terminology:** *Courses* **exist at the catalog level;** *Classes* **exist at the Schedule of Classes level. (See Glossary)** 

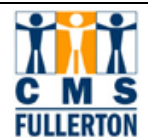

#### **Before You Begin**

#### **Prerequisites and Assumptions**

Before you can use the PeopleSoft Student Administration system to update or add class section data into the Schedule of Classes, it is assumed that each of the following conditions has been met:

- $\blacksquare$  The end user must have the necessa ry User ID and sec ured acces s to PeopleSoft.
- The end user has a general working k nowledge of PeopleSo ft navigation and higher education terminology associated with the Schedule of Classes. higher education terminology associated with the Completion of the Campus Solutions Basics class is required.
- $\blacksquare$  The Scheduling Office must "open" ex ternal scheduling to Colleges and Departments for the desired term.

#### **Materials Needed**

- $\triangleright$  Schedule Building Worksheets
- $\triangleright$  List of Classroom Allocations
- ¾ Standard Meeting Patterns document

#### **If You Need Further Assistance**

When you apply what you have learned to your specific tasks, y ou may have further questions. Here are the best ways to obtain assistance:

- Use the Buddy System and seek help from another department coordinator in your college. They have most likely e xperienced a s imilar situation and can share their knowledge.
- Take the online tutorial for "Maintaining the Schedule of Classes."
- Call the Scheduling Office (ext. 2381) for further assistance.
- Contact ittraining@fullerton.edu for assistance.

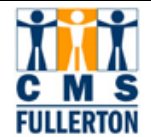

## **Inserting and Editing Class Section Data in the Schedule of Classes**

To begin editing class sections, first log in to PeopleSoft and navigate to the Maintain Schedule of Classes Component, as shown below.

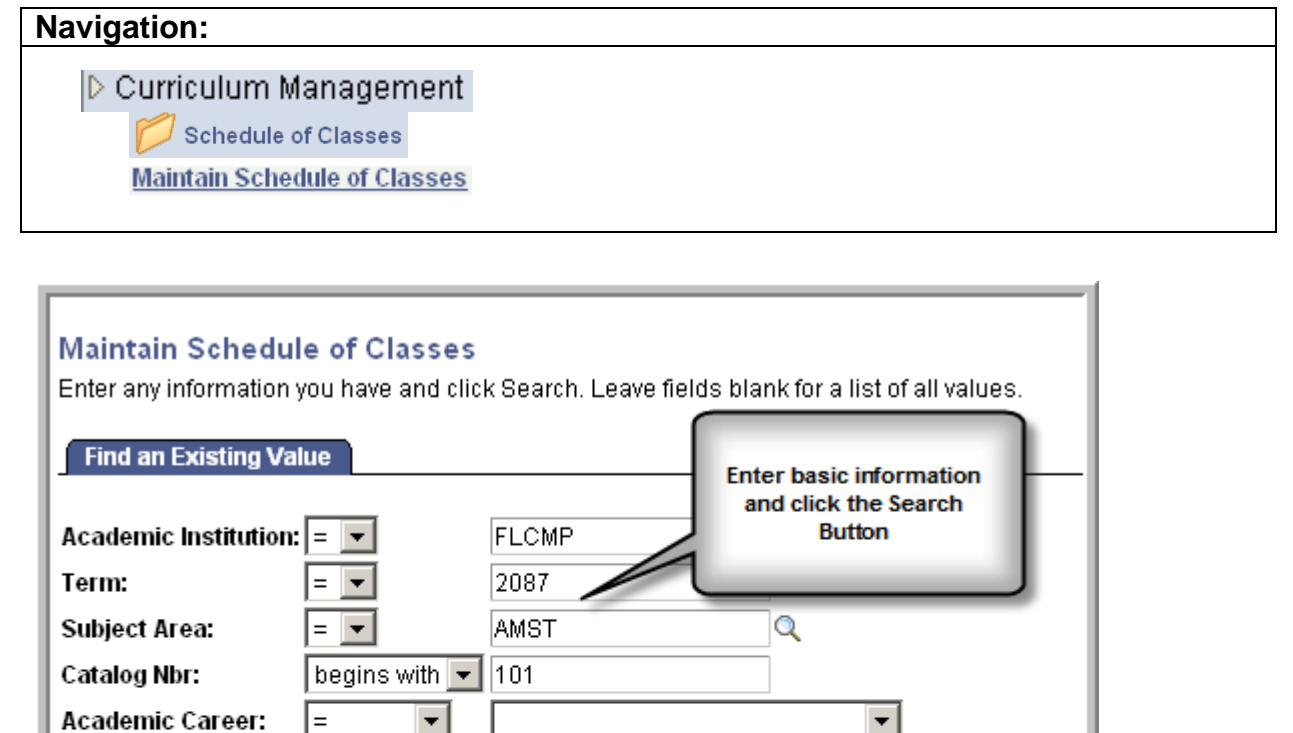

Q

Q

Q

#### **Find an Existing Course**

Clear

Course Offering Nbr:  $=$ 

□ Case Sensitive

begins with  $\overline{\phantom{a}}$ 

begins with  $\blacktriangledown$ 

 $|$  begins with  $|\bullet|$ 

 $\blacktriangledown$ 

Campus:

**Description:** 

Course ID:

Search

**Step 1** To find the course that you wish to edit for a particular semester, enter (at a minimum) the **Academic Institution**, **Term**, **Subject Area**, and **Catalog Nbr**. In PeopleSoft the **Term** is set up with the first number representing the century (2); the next two numbers representing the year (08), and the final number representing the semester—1 for intersession, 3 for spring, 5 for summer, and 7 for fall. Therefore in this screenshot the term is for fall of 2008.

Basic Search 图 Save Search Criteria

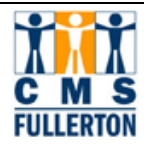

**Step 2** Click the **Steatch** button. When only the minimum fields are filled (as shown on the previous page), CMS will either show a list of possible choices (e.g., undergrad and extension) or, if no choices exist, return all the sections that match the search criteria. If a choice is returned, make sure to click on the correct career (or other choice) before proceeding to edit the sections.

> The **Maintain Schedule of Classes** component consists of all class sections that rolled from the Prior Term Copy process for a specific term.

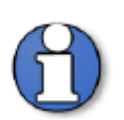

If the class does not exist in the **Maintain Schedule of Classes Training Guide**, refer to **Adding a New Class to the Schedule of Classes Training Guide**.

**Step 3** Proceed to **Editing Basic Data for Class Sections**.

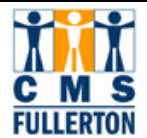

#### **Editing Basic Data for Class Sections**

The **Basic Data** page is the first page to complete in the class section editing process. This page identifies the bas ic data recorded for a class, inc luding Topic ID's for Variable Topic courses, and course attributes.

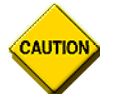

#### **DO NOT change or enter any fields not indicated in these procedures.**

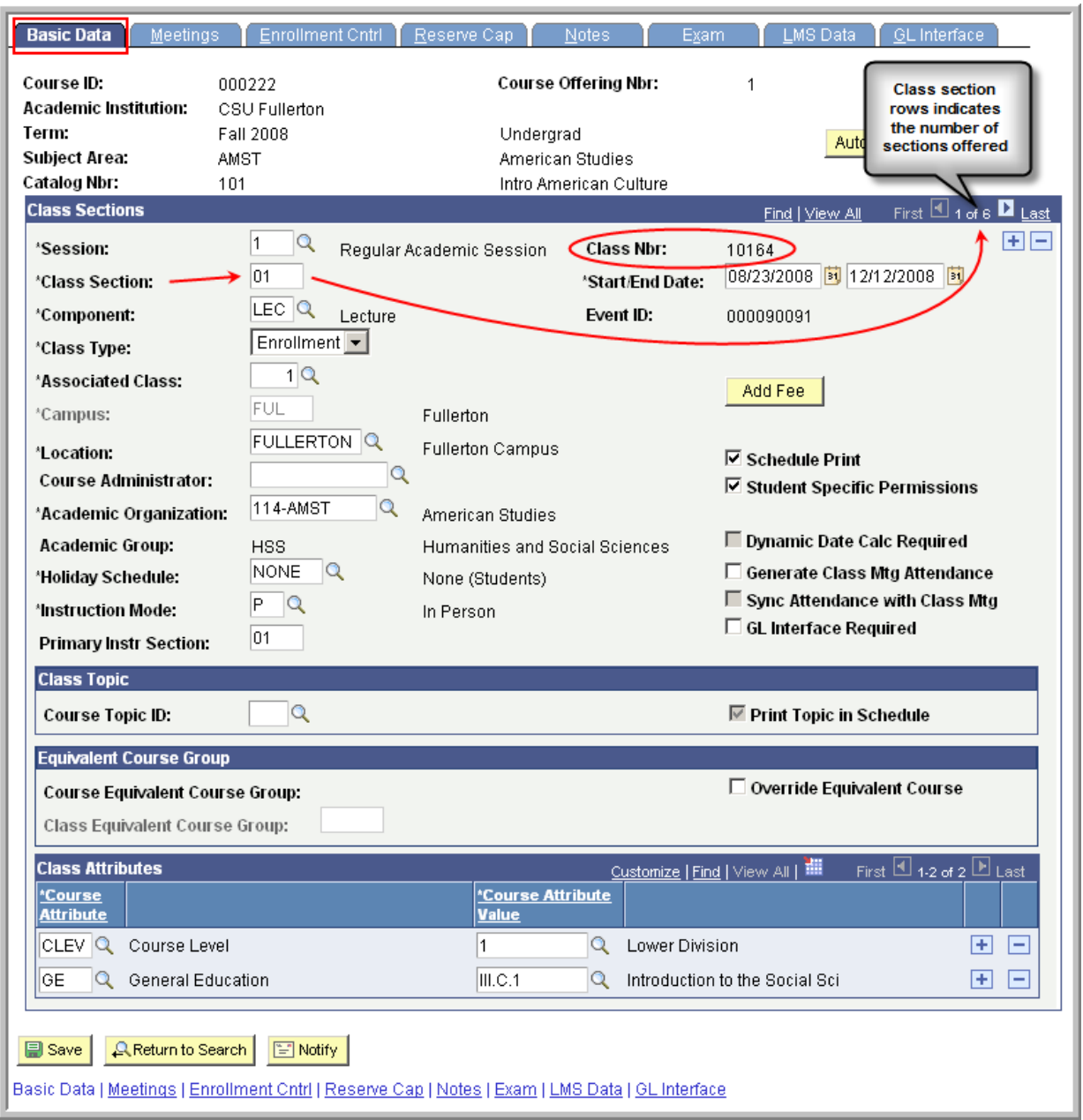

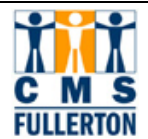

## **Steps for Completing the Basic Data Page**

The following steps will walk you through the **Basic Data** page.

**Step 1** Each *class component* of a course is scheduled as a class section, with a unique **Class Nbr** (schedule number). The scroll area in the page header will show the number of class sections scheduled. All scheduled sections of a class are shown in the **Maintain Schedule of Classes** *component* as **rows**.

> **Class component** indicates class activity type, such as lecture, lab, seminar, activity, or supervision. A class containing one activity type (component) will be scheduled using one section. A class with mixed activity types (mixed components) such as a lecture and a lab will have a section for the lecture and a separate section set up for the lab, but the two sections will be associated.

> **Component** in CMS refers to a group of related pages (screens) that pertain to a certain task. Components can contain a single page or multiple pages.

In the example on the following page, there are 6 sections of AMST 101 scheduled for fall semester 2008. AMST 101 has one activity type; therefore, there is no need to schedule additional sections for other components (activity types).

- If you are not inserting another section, use the  $\blacksquare$  and  $\blacksquare$  buttons in the scroll area to find the section you wish to update and proceed to Step 2.
- If you are inserting another class section in the schedule, go to the last section by clicking on the  $\frac{L}{\sqrt{2}}$  button. Then to add the section, click on the  $\mathbf{F}$  button to add a row below the scroll area. In the example below, this would change the number of sections from 6 to 7. All default data will populate automatically for the new section.
- A good habit to get into is to click the  $\Box$  Save button after every change in order to not lose any work in case you are timed out while in the middle of your work.

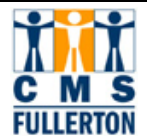

#### **Screen Shot Before Adding the Row and Going to Last Button**

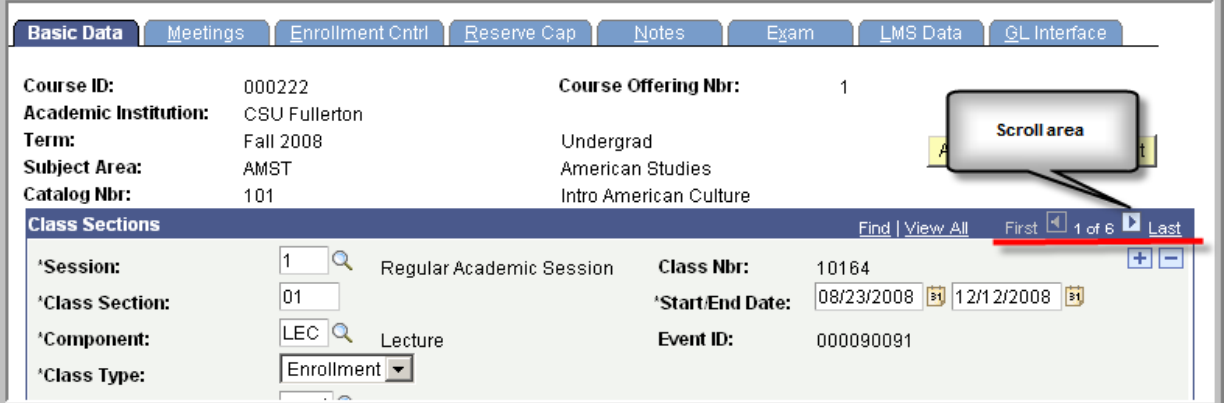

## **Screen Shot After Clicking the <b>H** Button to Add a Row (a seventh section)

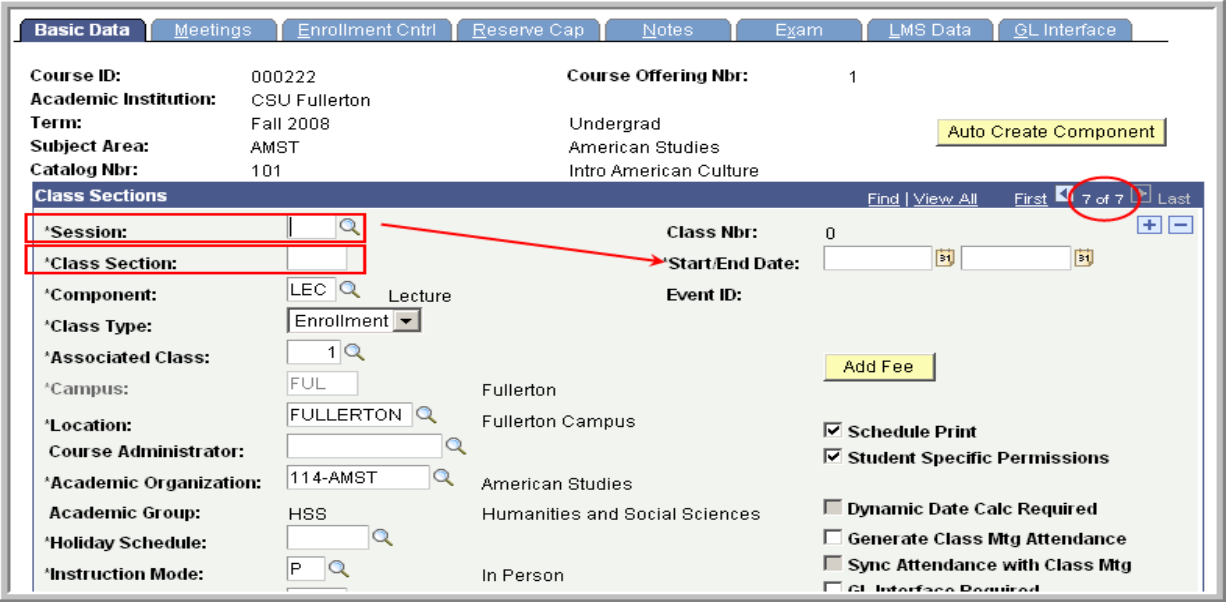

**Step 2** The code that is entered into the Session field will define the dates of the class. Click the lookup  $\Omega$  button next to this field for a list of valid values.

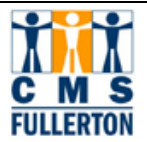

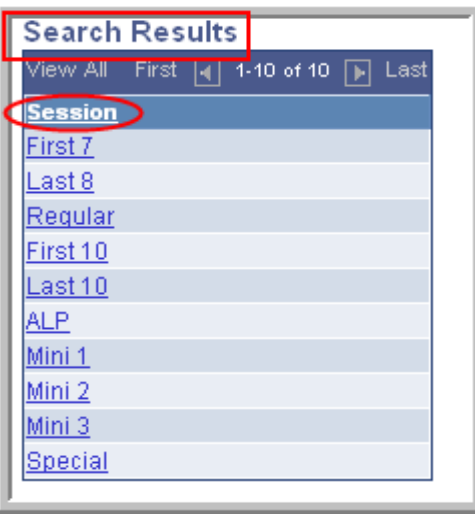

**During the spring and fall terms, the majority of CSUF class sections will fall within the Regular Academic Session (1).** A session not now shown on the list is CST (Cal State Teach) which will be added later. Summer sessions will include sixweek (SMA), five-week (SMB), second six-week (SMC), eight-week (SMD), and eleven-week (SME), and Special.

- **Step 3** Click on the correct session from the drop down list. The **Start/End Dates** will automatically populate, once the Session has been chosen. If the correct session does not exist, contact the Scheduling Office.
- **Step 4** Enter the class section number in the **Class Section** field. The Class Section number **MUST** be unique for every class section of this course. Click the **B** Save button. Before clicking the Save Button, the Class Nbr is "0." After clicking the Save button, the **Class Nbr** is programmatically assigned as demonstrated in the following two screen shots.

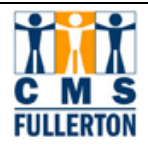

#### **C Campus Solutions 8.9 Maintaining the Schedule of Classes**

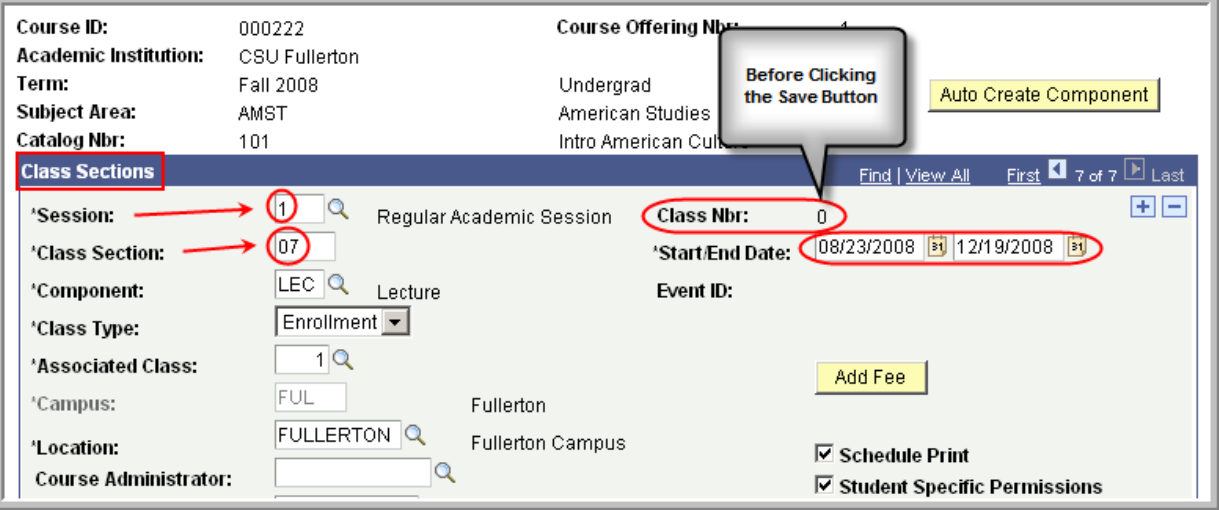

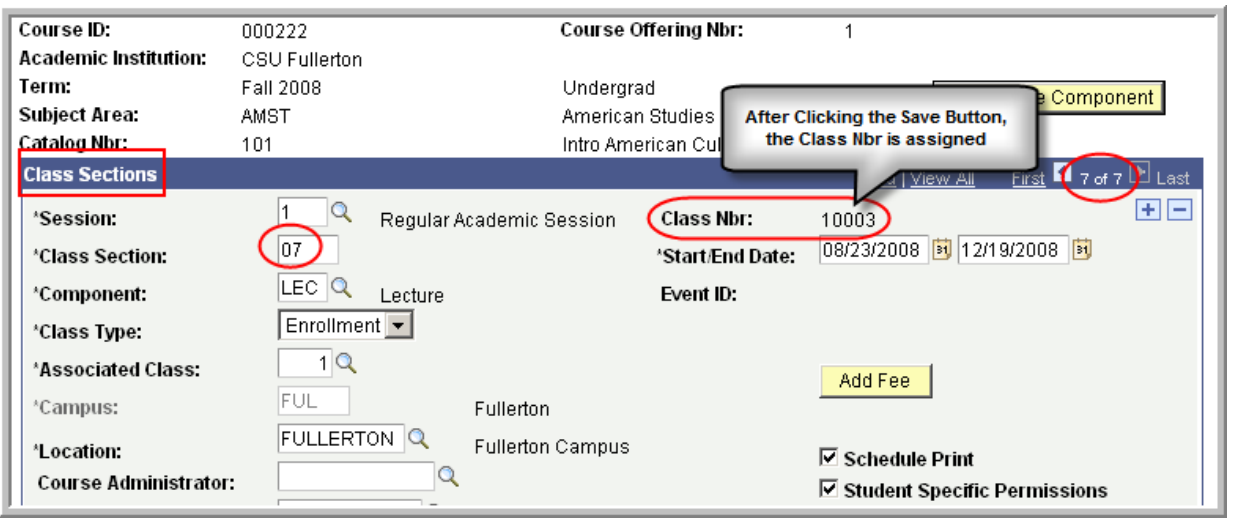

Information inherited from t he Catalog is carried over to each section added as demonstrated in the frame below on the following page.

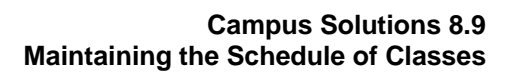

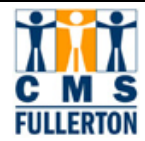

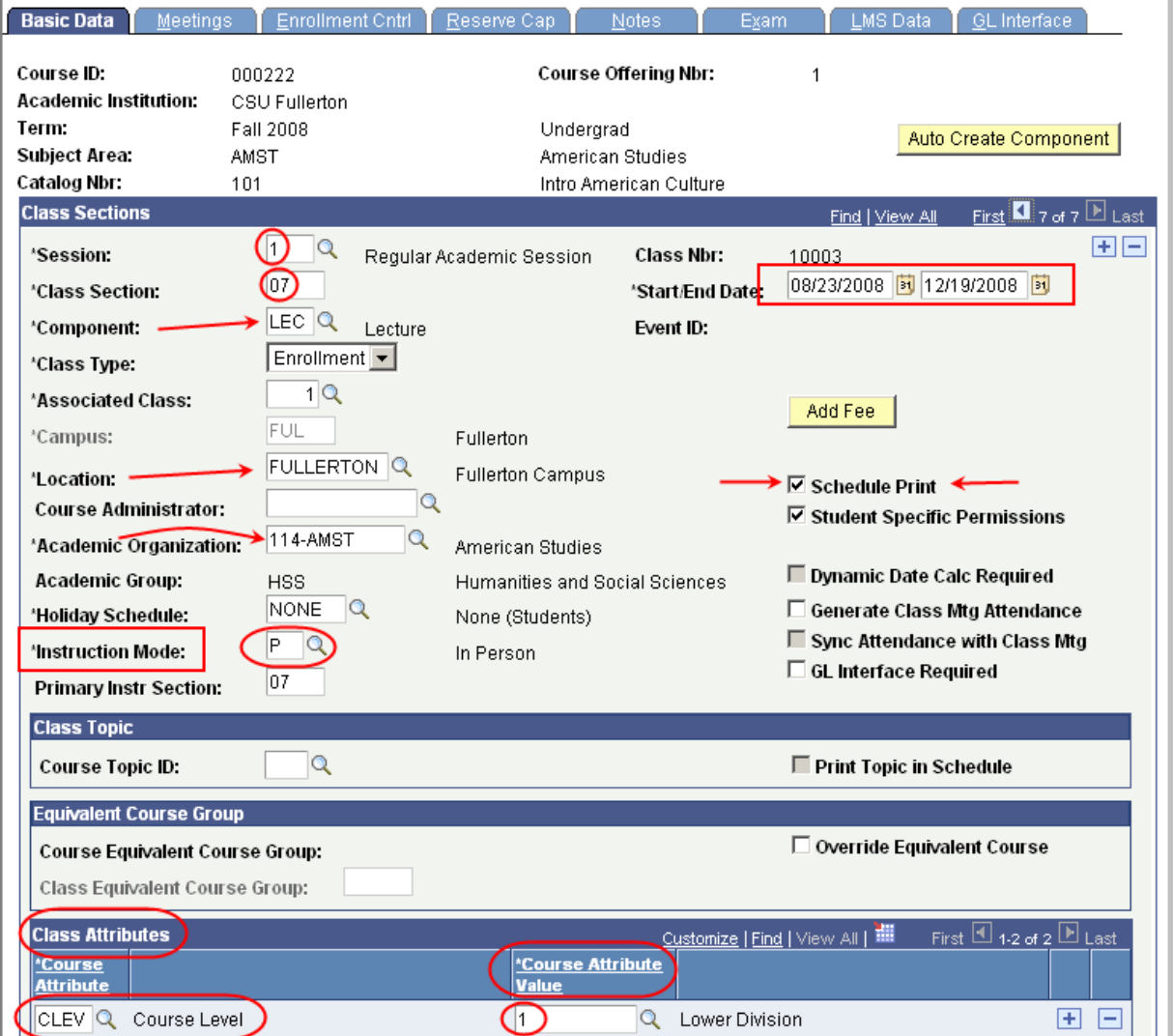

**Step 5** The **Instruction Mode** field will default to **"P"** (In-Person), when adding a new section of a course. If the course is not taught in-person, change **Instruction Mode** from the list of valid values you will find in the  $\mathbb{R}$ .

> For those sections that rolled from the prior term copy process, the Instruction Mode should be the same as in the prior term. Change it only if the Instruction Mode has changed.

- **Step 6** If the section should print in the published *Schedule of Classes*, leave the box checked. If the section should not print in the published *Schedule of Classes*, indicate this by un-checking the **Schedule Print** check box. (This field defaults as checked.)
- **Step 7** If the class section is an Honors course, a Class Attribute needs to be added to the section.

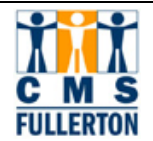

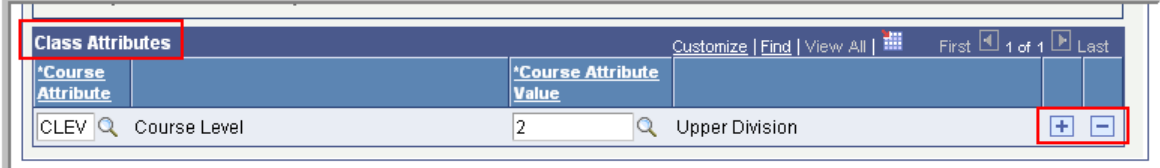

Class Attributes are populated from the Course Catalog, but some may be changed or added at the section level. Course Level is one that would **NOT** be changed. Adding Honors to a class section would be the type of attribute that could be added. If the section you are maintaining qualifies to be an Honors section, you would click on the  $\overline{+}$  button in Class Attributes to add a row.

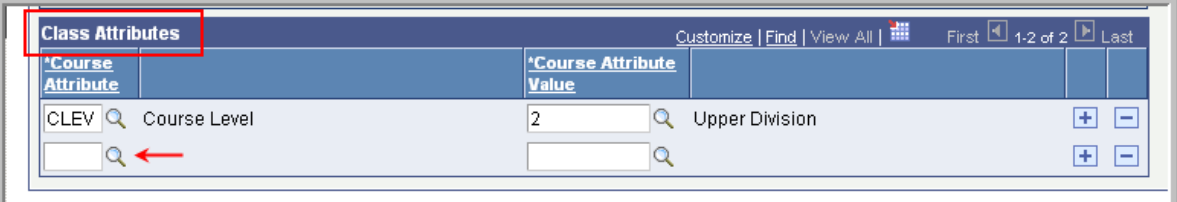

 Below are the current results of the Look Up for Course Attributes. While in the new row, click on the  $\frac{Q}{B}$  Button, and select HONR in the  $\frac{Q}{B}$  Results.

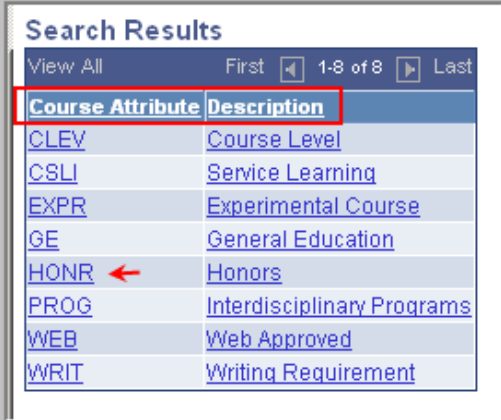

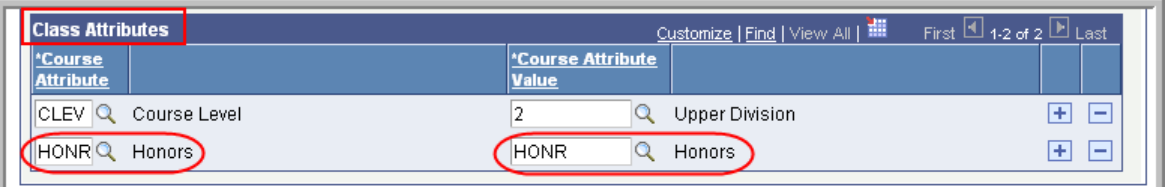

HONR will appear in the first field; then select the second  $\overline{Q}$  button and select HONR again. You have now complet ed the necessary steps to add a s econd attribute to the new section. It would be the s ame procedure if you were adding an attribute to a section that already existed.

**Step 9** Click on the **B** save button.

Last Updated 2/19/2008

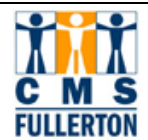

## **Variable Topics**

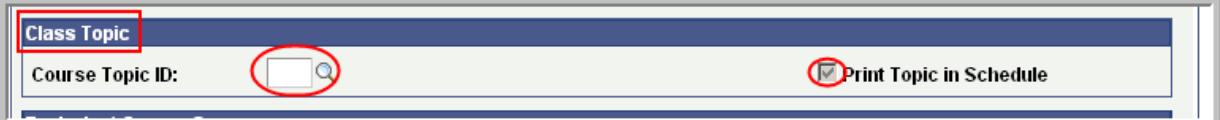

Variable T opic courses are always identi fied with a "T" suffix following the Course Number as in AMST 471T. A v ariable topic course consists of a "generic" umbrella title at the course lev el serving as a placehol der for the specific topic title at the class level. Topics cannot exist independently. Each approved topi c is given an ID number and an as sociated topic title. These T opic ID's are attached t o the cour se at the catalog level so there is an approved list to select from. At the class level, when maintaining a Variable Topic section, click the Look Up button and select the variable topic to be offered in that section.

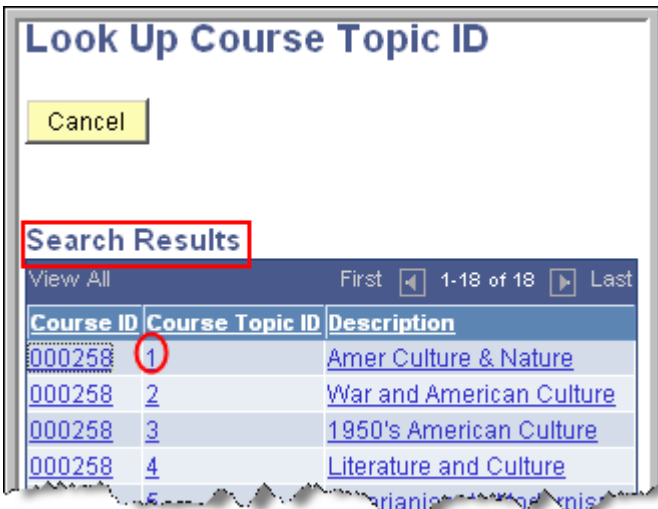

The result is what you see below:

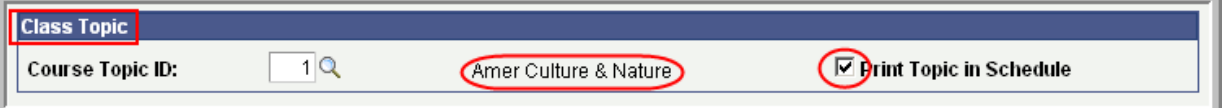

When changing the topic, the same procedure is followed. Go into the Look Up, select a different number and the topic is changed to the new number. Save your work.

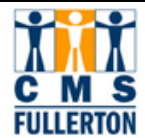

## **Fields on the Basic Data Page that are not to be changed by Departments:**

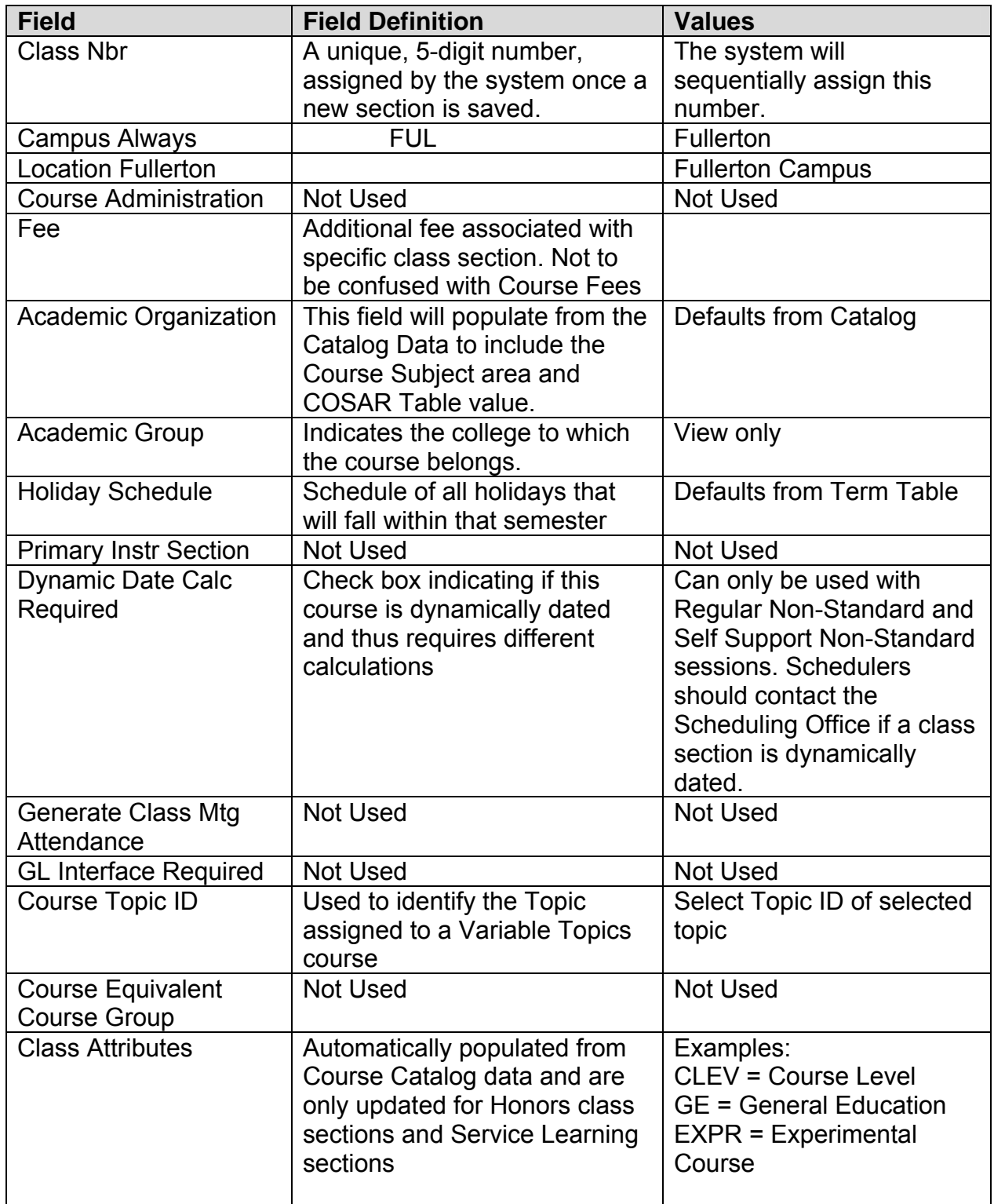

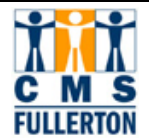

#### **Editing Meeting Information for Class Sections**

The **Meetings** page is the sec ond page to comple te in the class section editi ng process. This page identifie s t he meeting pattern informa tion for a class, including Meeting Pattern, S tart/End Dates, Facilit y ID, Instructor Assignment and section information carried over from the Basic Da ta page. This page is used to create the class meeting pattern(s) and assign faculty for each meeting pattern.

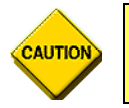

**DO NOT change or enter any fields not indicated in these procedures.** 

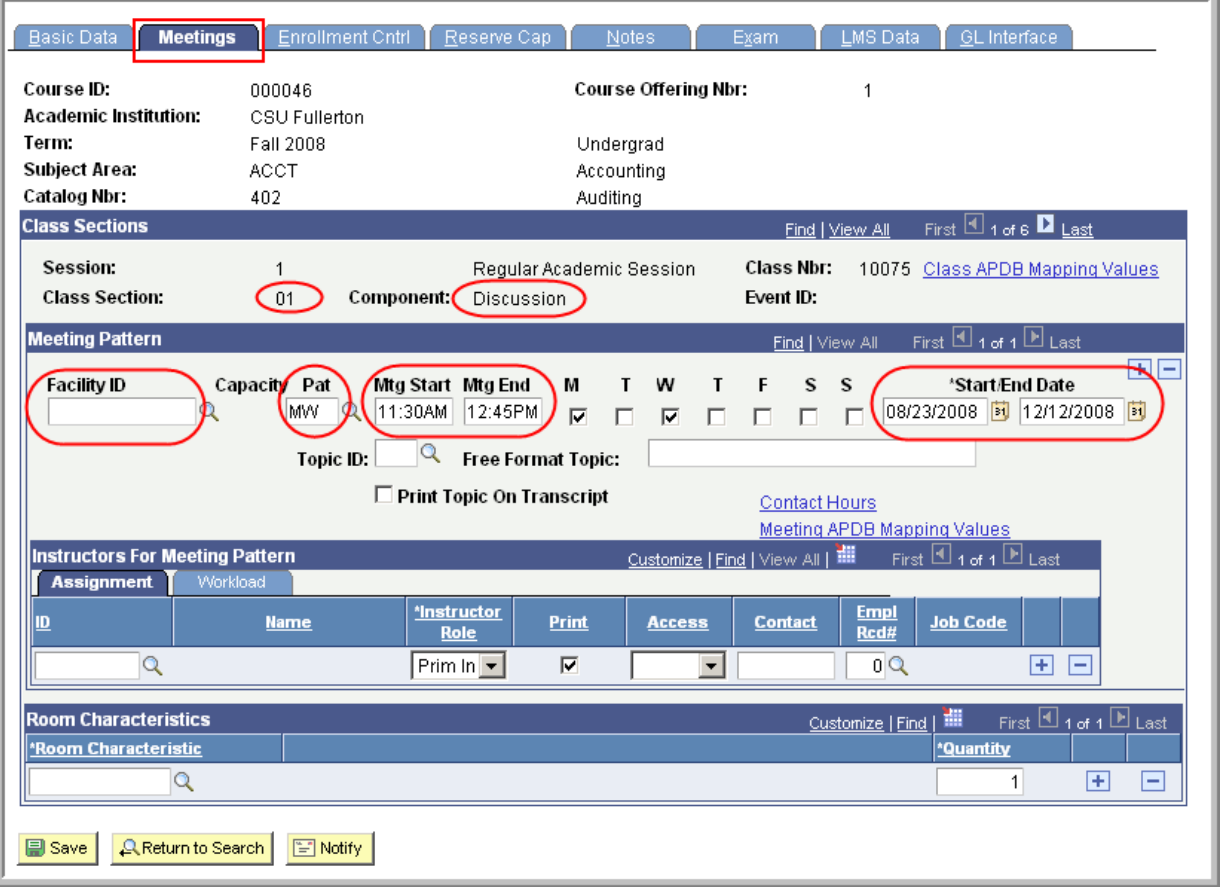

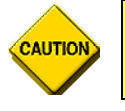

**Every attempt should be made to schedule all sections using the Standard University Scheduling Patterns (Appendix B).** 

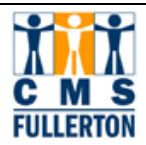

**Step 1** All class sections must contain at least one **Meeting Pattern**. Enter the most important meeting pattern first. Populate the meeting **Pat** field. Meeting patterns are pre-defined. For example: MWF, TTh, etc. Click the  $\sqrt{Q}$  Button for a list of all meeting patterns. If the meeting pattern is TBA, the **Pat** field will be populated with "TBA." Enter MW as an example. The MW in the  $M = T$ 

boxes  $\overline{M}$   $\overline{M}$  will be checked automatically.

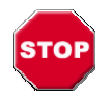

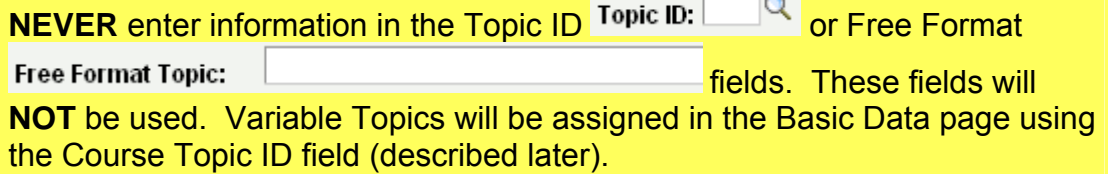

**Step 2** Select the start time for the meeting pattern by populating the **Mtg Start** field. If it is 11:30 a.m., you may enter 11:30A and return and the **Mtg Start** and **Mtg End** fields will be populated for you because 11:30 a.m. to 12:45 p.m. on MW is a standard meeting time. **NOTE:** Start times of 4:00 pm and 7:00 pm will display an incorrect end time and will always need to be corrected to 6:45pm and 9:45pm respectively.

> The **Start/End Date** fields default from the class section **Session Start-End dates** on the **Basic Data** page.

> To accurately reflect the dates the class will meet, each meeting pattern can have unique start and end dates. All Start-End dates must fall within the session start-end dates.

> Modify the **Start/End Date** field if different from the Session Start/End dates, but they must fall within the Session Start/End dates.

**Step 3** Enter the **Facility ID** if this field is blank. You may use the drop down menu by clicking the  $\frac{Q}{D}$  Button for a list of facilities. After defining the facility ID, click on the **B** save button. When changing a facility, completely delete the entry, click on the **B**<sub>save</sub> button and then re-enter the new facility ID.

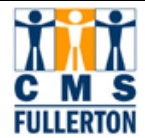

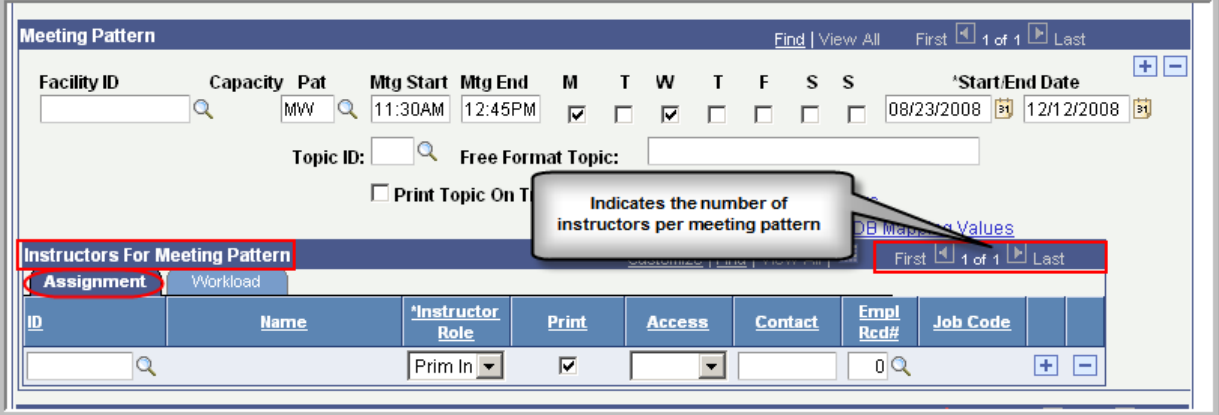

**Step 4** Because faculty assignments are linked to the meeting pattern, you can assign a different instructor for each meeting pattern created. Because of the workload tied to the instructor, even though you have the capability to assign an instructor to each meeting pattern, it isn't always the best idea.

#### **The critical points to remember are:**

- $\Rightarrow$  All instructors should be listed on the first meeting pattern with their workload completed.
- $\Rightarrow$  Make sure if you assign instructors again to additional meeting patterns that the Workload is changed to "Not Included" as it will already be counted in the first meeting pattern.

To assign an instructor, either enter the Emplid in the **ID** field or click the button to the right of the **ID** field. This will allow you to search for a faculty member by name.

Once the **ID** field is populated, the faculty name will appear to the right.

To change an existing instructor, **DO NOT** type over an existing instructor Emplid, but rather delete the row using the  $\Box$  row button. Click on the

**E** Save button. Now add the new instructor and save your work again. If you just type over an existing instructor Emplid, it can result in workload calculations that are not correct.

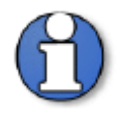

**If you are unable to find the faculty member you want to assign to the class section, contact the Scheduling Office for assistance.**

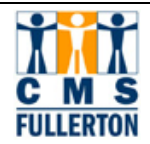

- **Step 5** At CSUF, all **Instructor Roles** should be set as **Primary**. The **Print** box is defaulted to be checked. This indicates that this instructor will print in the published *Schedule of Classes*.
- **Step 6** Selecting the level of access to the grade roster. Use the **Access** field to specify one of the following access levels:

**Approve** access allows the instructor to enter grades and approve the grade roster on the web, and **Post** the grades after approval. Giving an instructor **Grade** ability only, does not permit them to approve the grades or post them to the web—only the ability to assign a grade. It is up to the department which access to assign instructors. It is recommended that instructors be given Approve access.

**Step 7** If you are not adding additional instructors to the specific meeting pattern, proceed to Step 8.

> To add additional instructors to the specific meeting pattern, click the insert a row  $\boxed{\pm}$  button contained within the submenu "Instructors For Meeting Pattern," as shown in the illustration below. If you add instructors, repeat steps  $3 - 5$ .

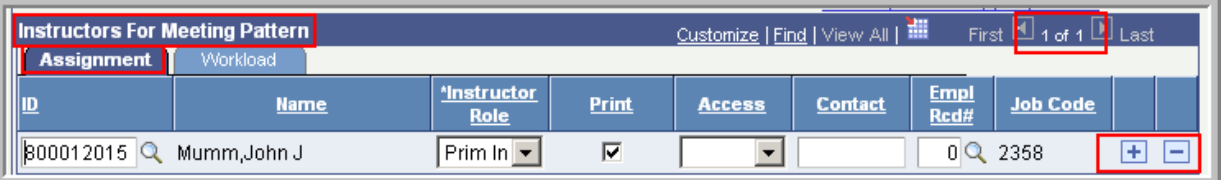

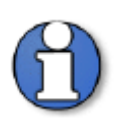

When attaching two or more instructors to a single meeting pattern, you must adjust the **load factor** field for both faculty members so the total load factor is equal to 100%. Do not adjust the Work Load (unit) field; this will automatically calculate based on the Load Factor. This is illustrated below:

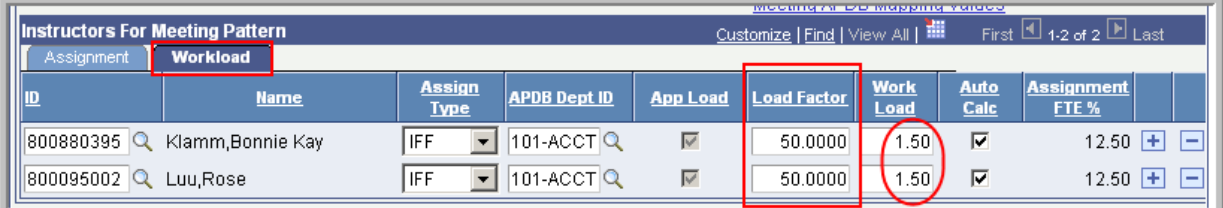

**Step 8** Click on the **B** save button.

You have completed the data entry for this page and may proceed to the Enrollme nt Control Page.

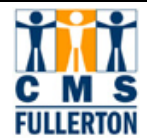

## **Fields on the Meeting Page that are not to be changed by Departments:**

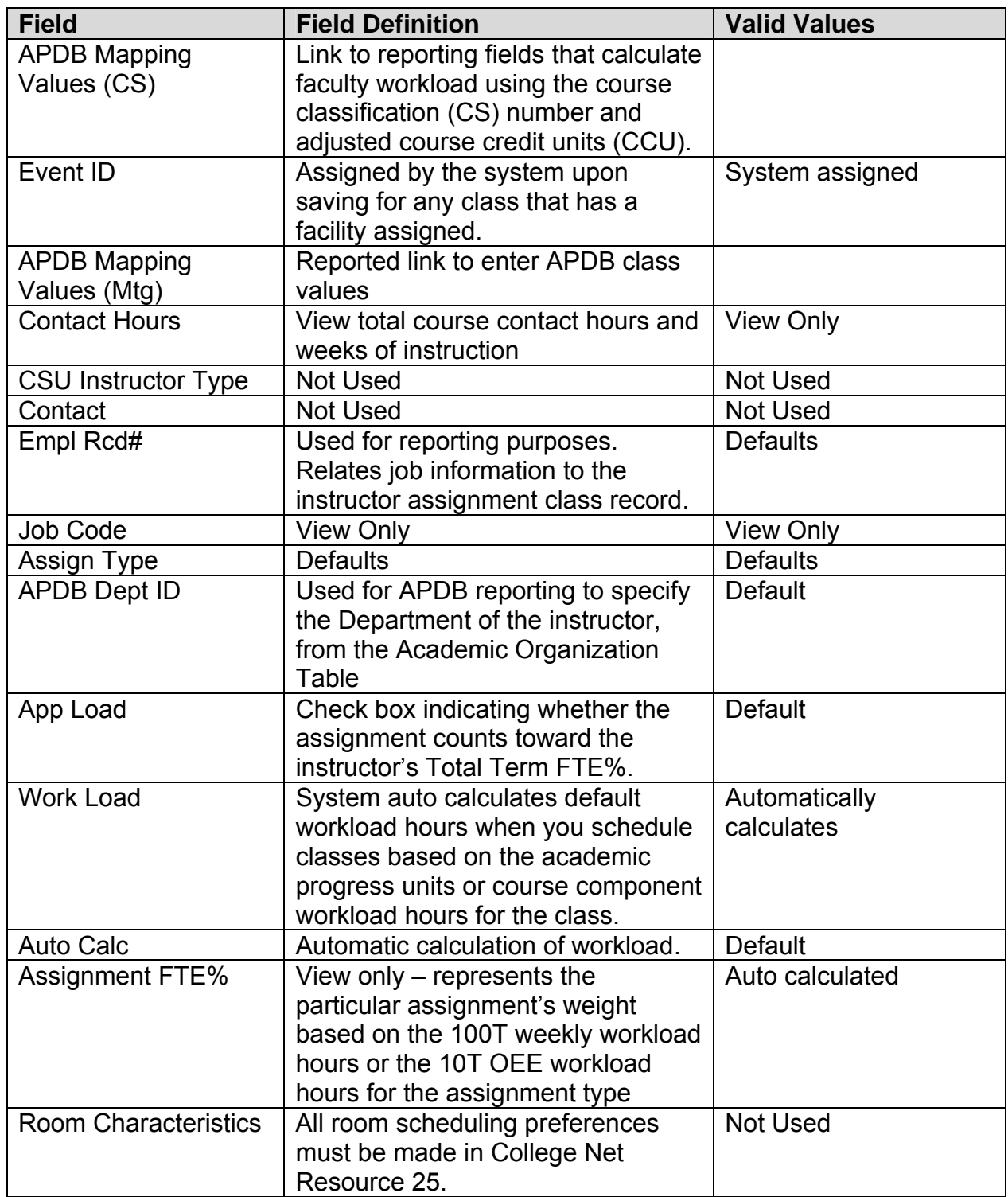

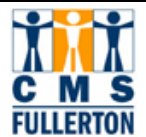

## **Editing Enrollment Controls for Class Sections**

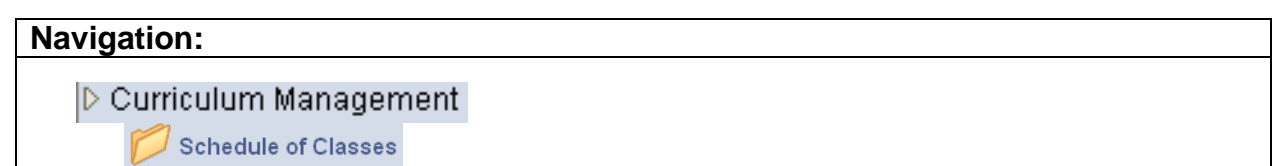

**Maintain Schedule of Classes** 

The Enrollment Control page is the third page to complete in editing or creating a class section. This page is used for the following tasks:

- Change the status of a class section
- Attach consent required
- Set the enrollment limit

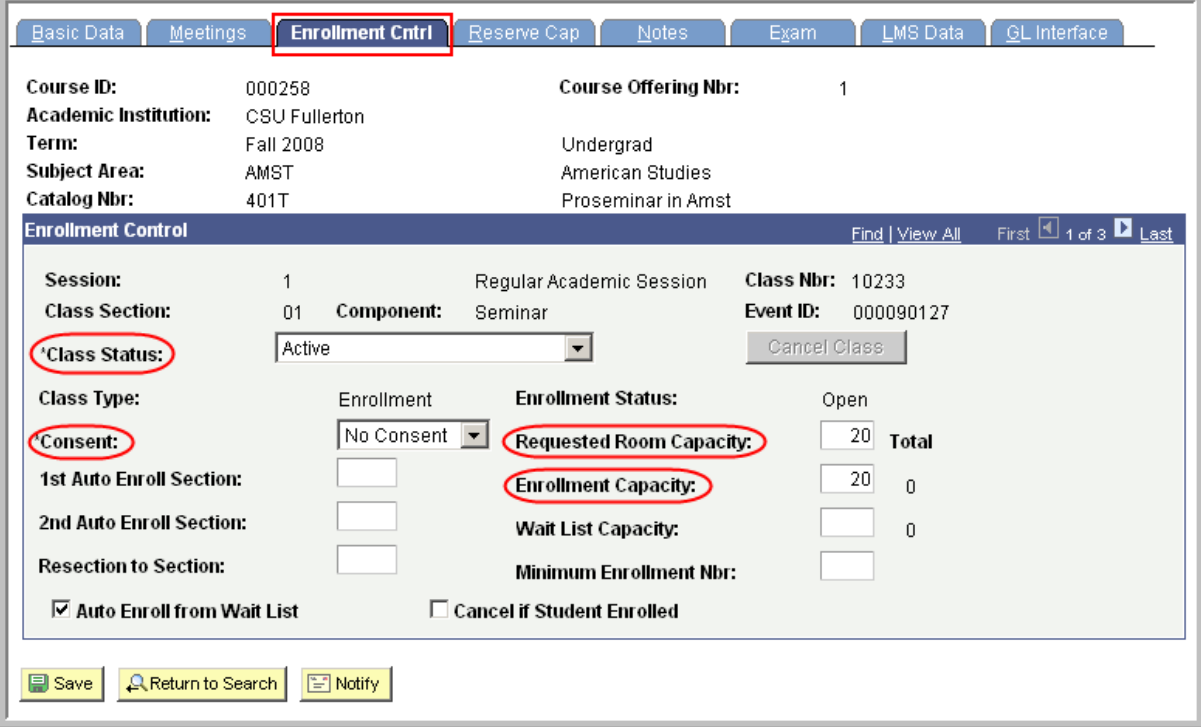

#### **Step 1** In the **Class Status** field select "Active" if you want the class to appear online in student self service and in the published *Schedule of Classes*. A class must be active for student enrollment to occur.

If you want to allow enrollment, but do not want a section to appear in student self service or in the published *Schedule of Classes*, then select "Active" but unselect the **Schedule Print** checkbox on the **Basic Data** page.

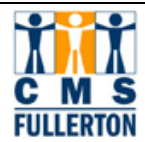

Select "Tentative" only if there is a good possibility the class will not be offered. Tentative sections will not appear anywhere and students will not be allowed to enroll.

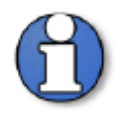

All class **Cancellations** after publication of the *Schedule of Classes* must be submitted to the Scheduling Office on the Schedule Change Form.

**Step 2** If students should be allowed to register **only** after receiving Department or Instructor approval, select the "Dept Consent" in the **Consent** field. Do not use this field for any other type of registration restriction.

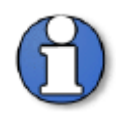

The **Wait List Capacity** field will be used at CSUF but is currently in the planning stage. When used, the department would enter a number in the Wait List Capacity field.

**Step 3** The **Enrollment Capacity** field is defaulted based on last like-term data. Change if applicable.

**Step 4** Click on the **B** Save button.

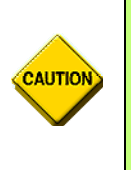

**Once a student has enrolled in a class section, you will not be able to change the Class Session or Class Association without dropping each student and re-enrolling them after the changes have been made. Consider what you do to each section carefully when maintaining your schedule, well before registration begins.** 

You have completed the data entry for this page and may proceed to the **Notes** page.

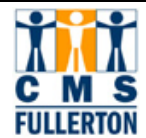

## **Fields on the Enrollment Control Page that may not be updated by Departments:**

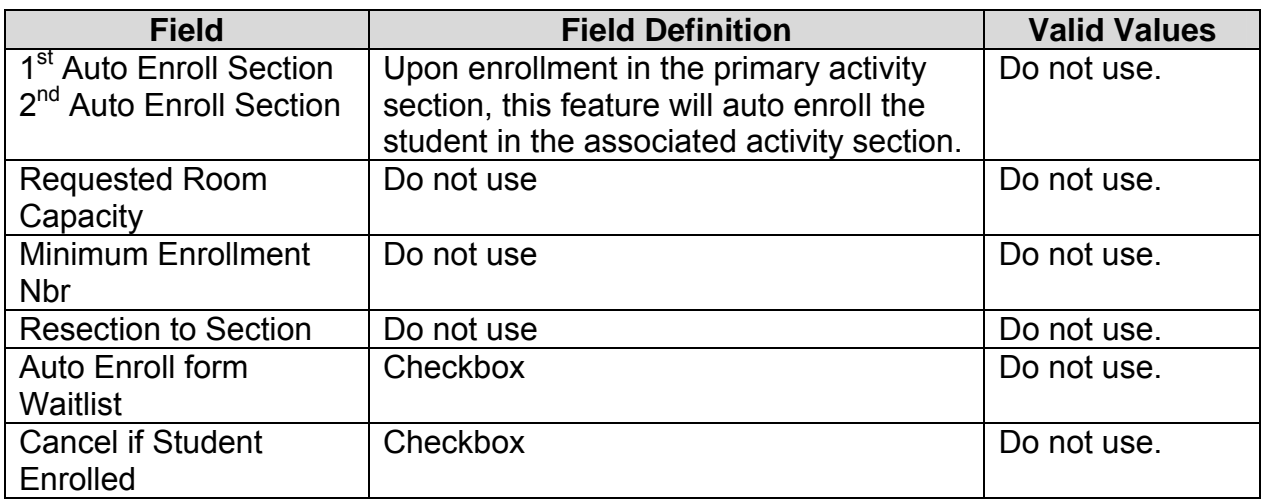

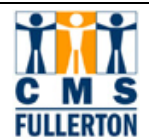

### **Attaching Class Notes**

A class note is a note to students about a particular course or particular class sections. Class notes appear at the end of each subject in the publis hed *"Schedule of Classes* and are attached to each section in student se lf-service. This page is used to attach either an existing clas s note which may be edi ted or a free-for m tex t note to class sections.

To attach an existing class note or free-format text note to a class section, navigate to the **Notes** page of the **Maintain Schedule of Classes** Component, as shown below:

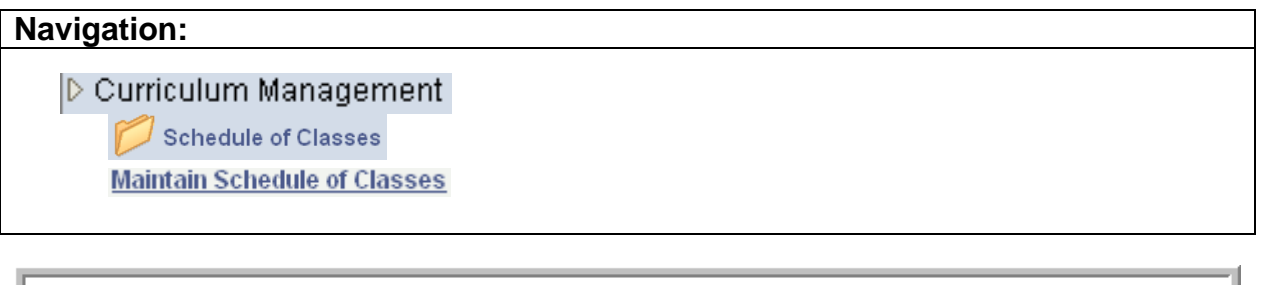

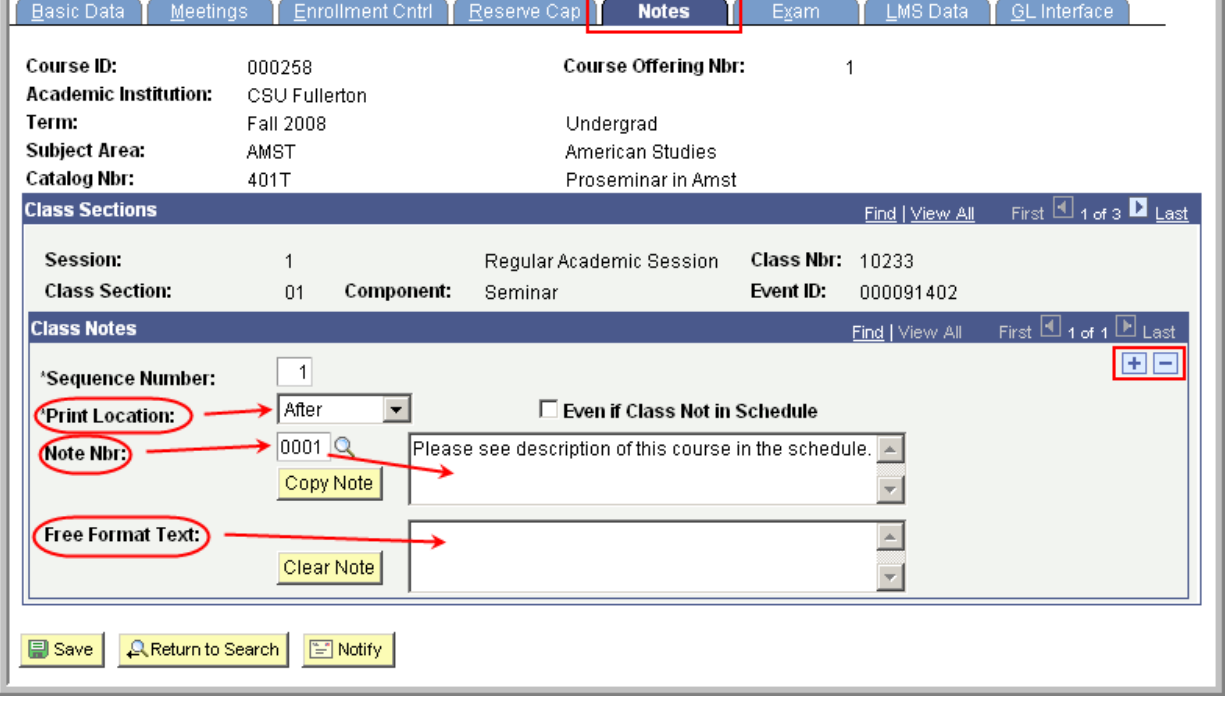

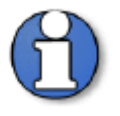

If a note is meant to appear for each **Class Section** of a course, you must post the Note Nbr to each section individually.

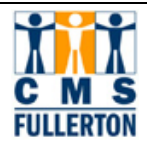

#### **Steps for Attaching Class Notes to Sections:**

- **Step 1** Use the right and left arrows if there is more than one section to locate the appropriate section requiring the note.
- **Step 2** If there are multiple notes, use the  $\boxed{+}$  button to add a row for each note required.
- **Step 3** The system will automatically increment the sequence number. This number controls what order the Notes are printed in. You can change the number if you wish.
- **Step 4** From the **Print Location** field, indicate that the class note should print **After** the class listing. This field can be used when printing a Schedule of Classes report, but does not affect the appearance of the note in Self-Service.
- **Step 5** If the Note you wish to enter is a standard note, then select the appropriate Note Nbr by using the Look Up  $\alpha$  icon. When you select the note, the corresponding text will auto-populate into the upper text box.
- **Step 6** If the Note you wish to enter is not standard, then you can simply type the text you want into the Free Format Text box in the bottom portion of the page.
- **Step 7** To enter a free format text note, enter the appropriate text in the **Free Format Text field**.

The copy Note" Button may be used to copy the text from a specific numbered note to free format text. The note can then be modified to accommodate the class section. (This will eliminate the note number and note text.)

To delete the text entered in this field, click the "Clear Note" button.

**Step 8** If you have entered a Note Nbr, but you wish to make some edits to the text of the standard note, then click the Copy Note button. The text is removed from the top box and copied into the lower box where text can be changed or added. Click the  $\Box$  Save button.

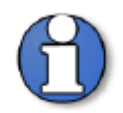

**Free Format Text** notes are section specific and roll from term to term. This type of note does not update the Notes table and therefore will not be assigned a permanent **Note Nbr**.

**Step 9** To add additional class notes click the insert new row  $\mathbf{F}$  button.

To delete a class note, click on delete  $\Box$  row button.

**Step 10** Click on the **B** Save button.

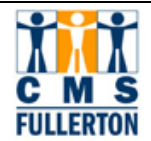

You have successfully completed editing or inserting a class section in the **Maintain Schedule of Classes** component.

#### **Fields on the Notes Page that may not be updated by Departments:**

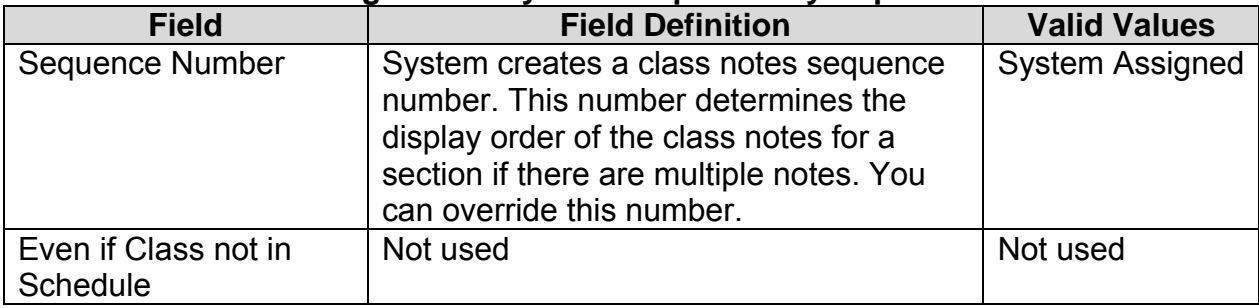

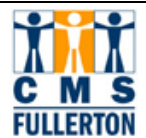

#### **Viewing the Class Associations Page**

The **Adjust Class Association** component consists of three pages: **Associations, Components,** and **Requisites**. These pages are primarily "vie w only" for departmen t coordinators but contain some valuable information.

This component uses data from the catalog and may be used by the Scheduling Office for the following functions:

- Set variable unit cour ses to fixed u nits. (Contact the Sche duling Office if you req uire this type of change.)
- View the Grading Basis for a course.
- View Contact Hours, Associated Class, and Requisites.

#### **Variable Unit Courses**

When a course is created in the catalog as  $a$  variable unit course, the department coordinator must, at the time of schedule bu ilding, determine if a class will be offered as variable or fixed unit(s). If it is determined that the class will be offered as a fixed unit class, the depart ment coordinator must notify the Sc heduling Office that changes are required. To view this ac tivity, navigate to the **Adjust Class Associations** component, displayed below.

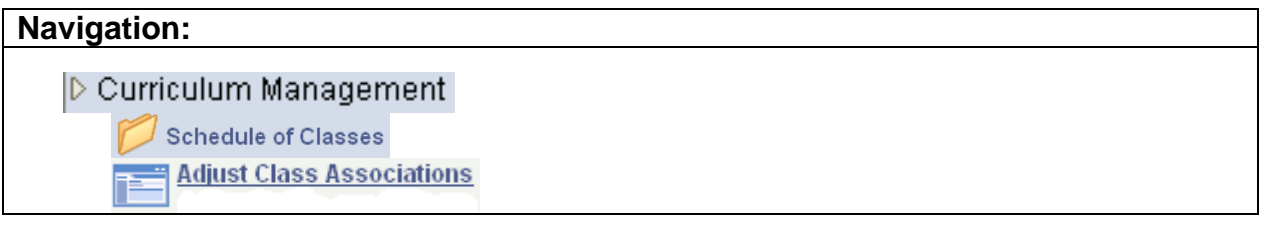

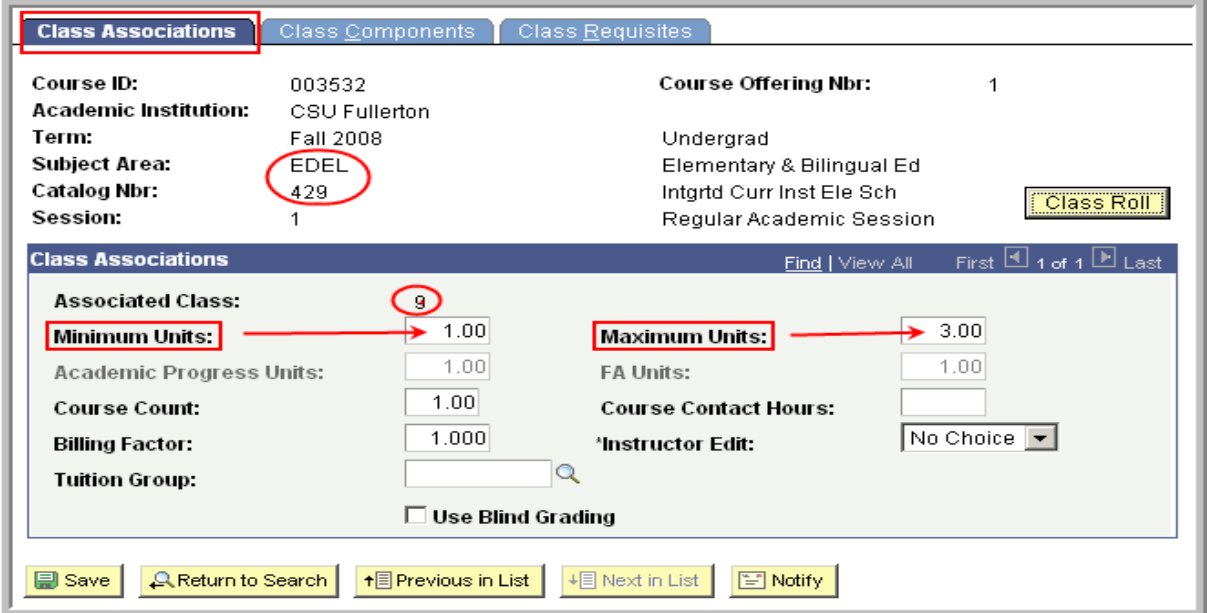

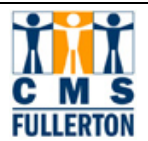

Currently, this section is set as a variable unit section of 1-3 uni ts. A request may be made to change the section to fixed units.

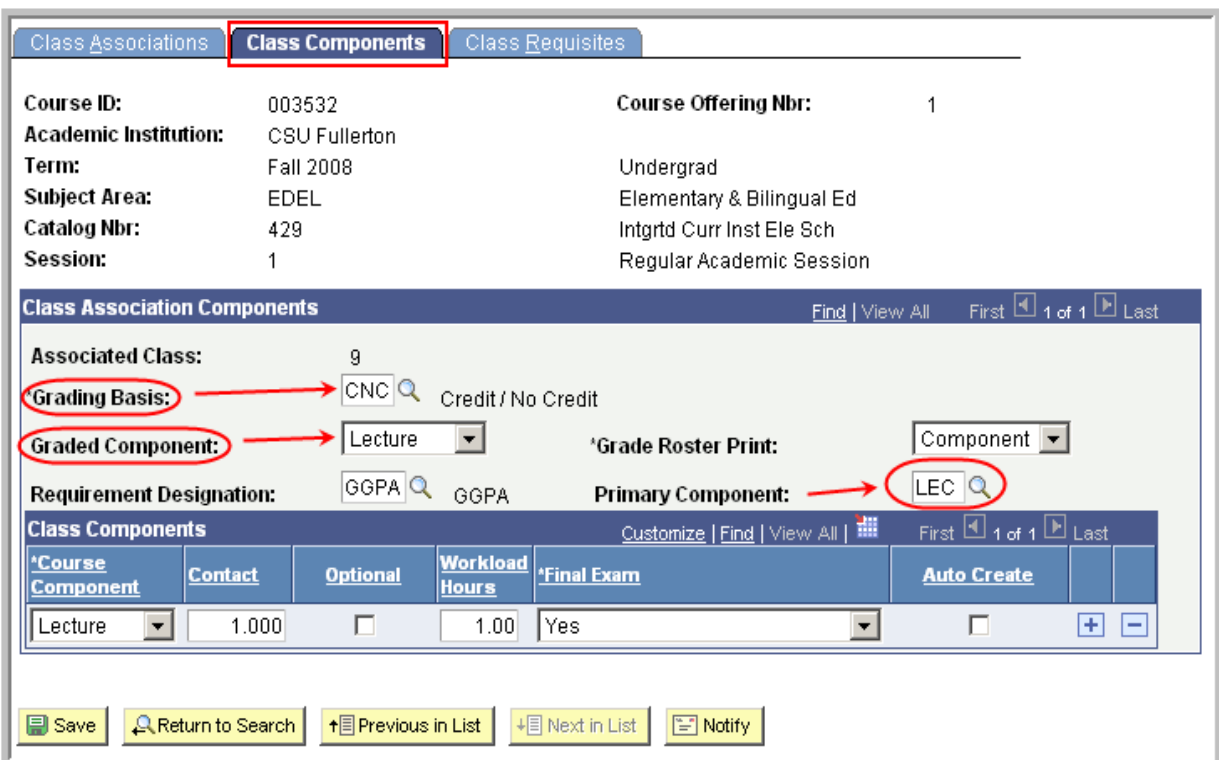

## **Viewing the Class Components Page**

The **Class Components** page indicates the **Grading Basis** for the section as well as the **Graded Component** and **Primary Component**. This is especially important when a course has multiple components (activity types/learning methods).

An additional feature of the Class Associations page is that for courses wit h multiple components (activity types/learning met hod) you are able to view the clas associations—which class sections are a ssociated together. As with CHEM 120A, a section each of Lecture, Activity, and Lab would need to be associated together. This is demonstrated in the training guide for "Adding a Class with Multiple Components."

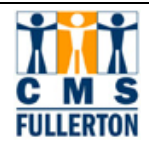

## **Viewing Class Requisites**

The third page under Adjust Cla ss Association is Clas s Requisites and is again, view only.

The Class Requisites page allows you to vi ew the requisites that are attached to a class. Requisites ar e coded at the Cata log leve I and roll to each class section class. Requisites ar e coded at the Cata log leve I and roll to each class automatically. Requisites shown on this page are enforced during registration.

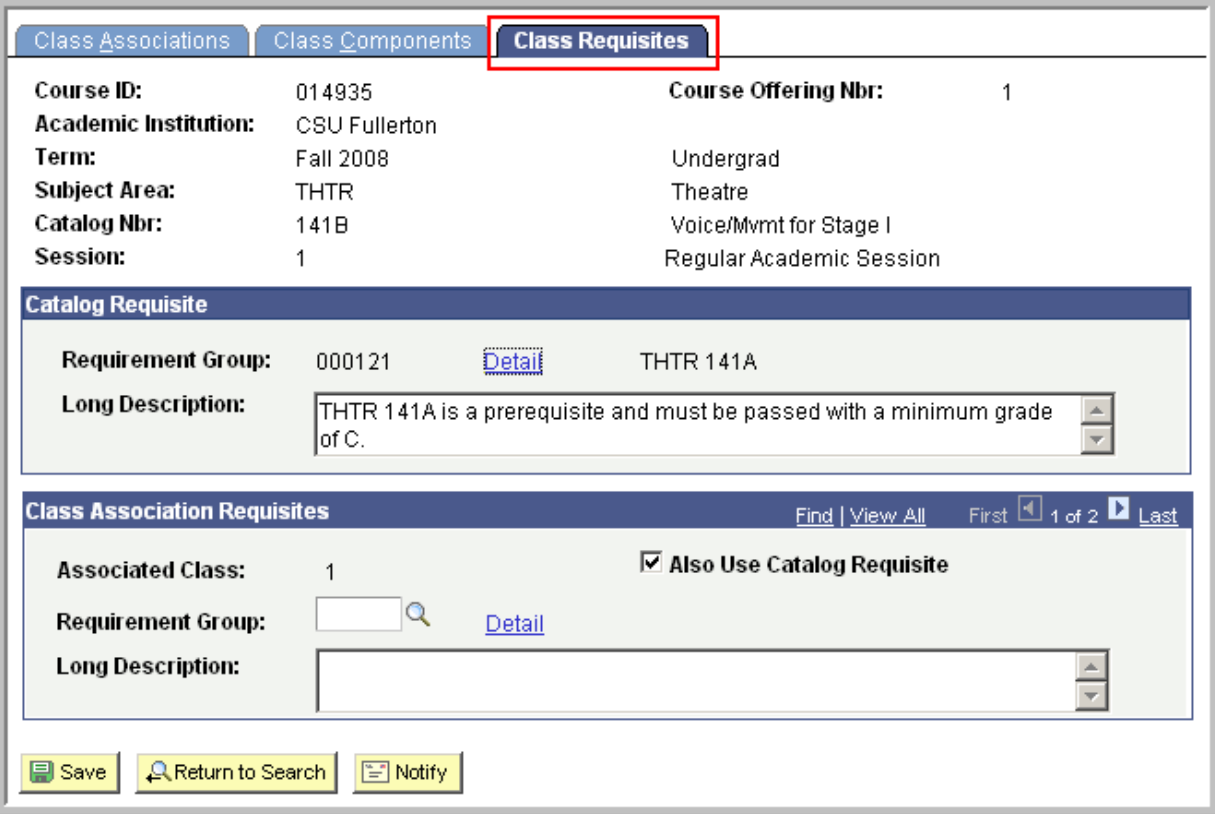

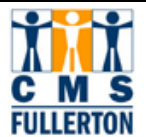

#### **Adding a Multiple Component Course and Associating the Sections**

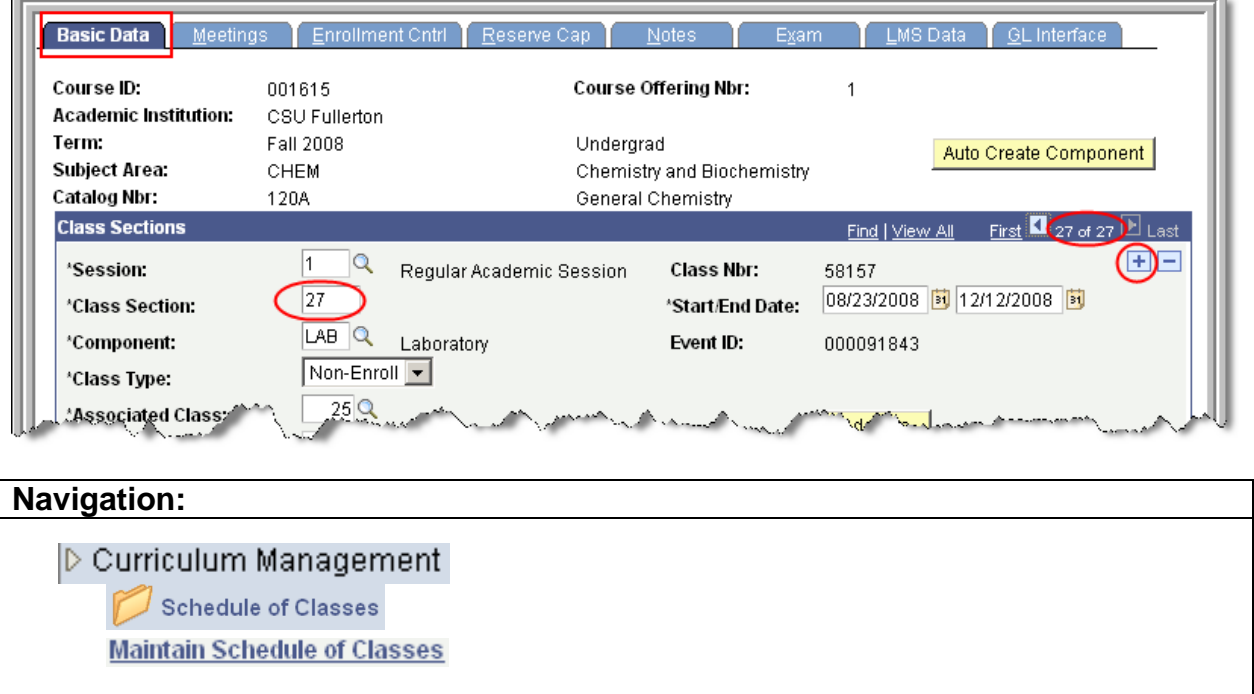

Navigate to **Maintain Schedule of Classes**. CHEM 120A is a course that has three modes of instruction—a Lecture, Activity, and Laboratory. This is represented later by 30 sections. There are actually three secti ons that make up each class, so actually there are 10 classes containing three associated sections each.

**Step 1** Go to the last section of the class you want to add and select the  $\boxed{+}$ button to add a row.

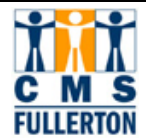

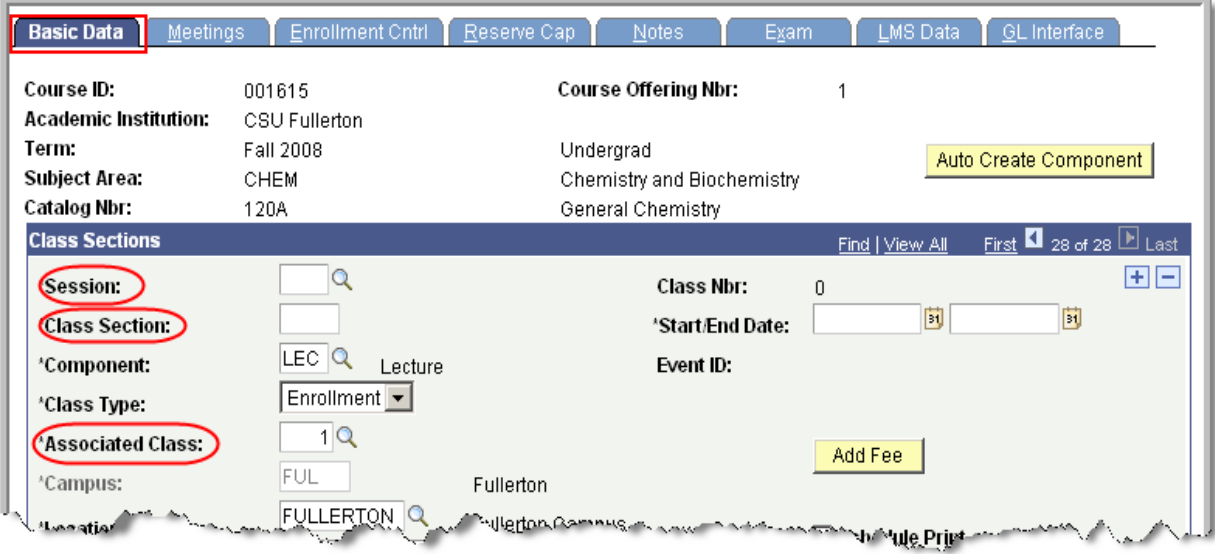

- **Step 2** The information you add into the bl ank fields: Session and Class Section will be done in the same manner as explained in " **Inserting and Editing Class Section Data in the Schedule of Classes"** at the beginning of this guide. Change the number in the **Associated Class** field to match the primary component, which is usually t he lecture. Use this number to associate the other components of the course—the activity and laboratory sections, which you will add using the button to add two new rows.
- **Step 3** The Class type for the Primary Component will be input as Enrollment and all subsequent components will be designated as Non-Enroll.

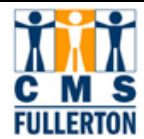

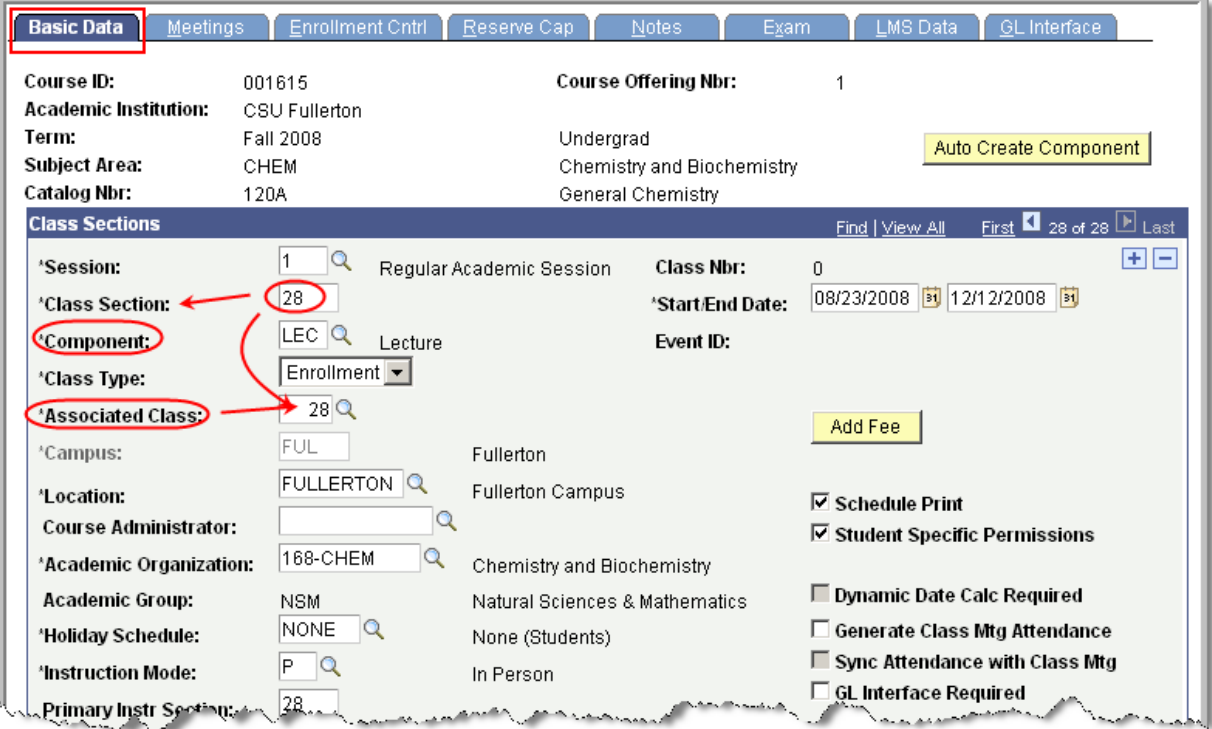

**Step 4** The **Meetings** page is completed as instructed earlier in this document.

**Step 5** The **Enrollment Control** page has some additions to make to complete the associations task. Go to the Enrollment Control page.

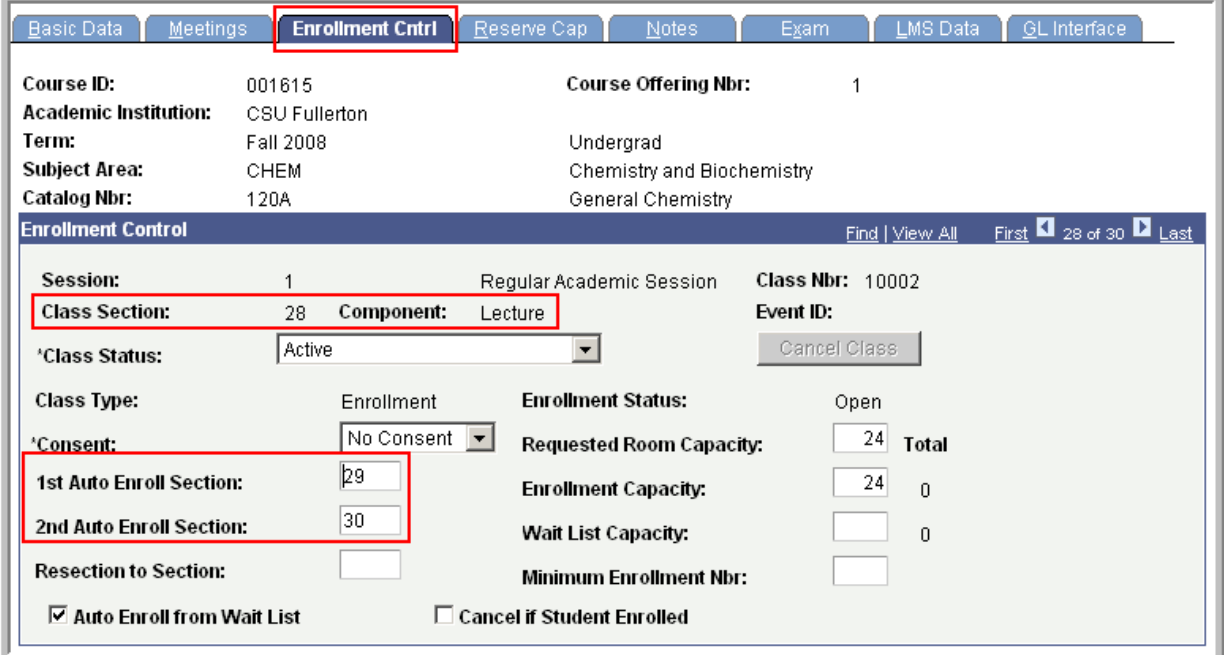

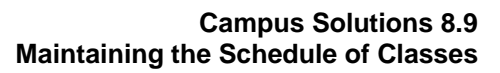

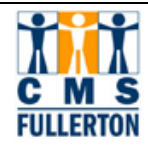

- **Step 6** Be sure you are on the Class Section that is the primary component. Go to the 1<sup>st</sup> Auto Enroll Section field and enter the section number of the second section within the associated class grouping. In this case it would be section 29. Then t he third section number would be entered in the **2nd Auto Enroll Section** number field. That would be section 30. Therefore, when students register for secti on 28 they will automatically be registered in sections 29 and 3 0. That will g ive the m the Lecture, Activity, and Laboratory. Because you assoc iated t he t hree sections as Ass ociation number 28 these three sections will be seen as a "group."
- **Step 7** Click on the **B** Save button. After you have completed the information necessary in the **Meetings** page and any **Notes,** you will have completed the addition of a class that requires class associations.

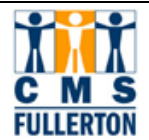

### **Combining Class Sections**

Combined Sections is the component that allows two or more classes to be scheduled in the same room, at the same time, with the same in structor. Classes must be created in the Schedule of Class es prior to combining the sections. For classes that will share the same room, time and instru ctor--only one class will have a room, time, and instructor assigned in t he Schedule of Classes. When combining these sections, the "Skip meeting p attern" box will be unchecked so t he s ystem will copy t he rooms/times/instructors so they will all be in synch. The Schedu ling Office and/or the contact in your dean's office will assume re sponsibility for combining your cross-listed classes. Combining Sections will be used for cross-listed classes, distance education classes, and other classes t hat are grouped together in t he same space at the same time with the same instructor.

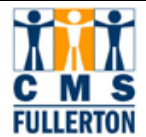

#### **Update Sections of a Class**

#### **Navigation:**

D Curriculum Management

**Schedule of Classes** 

**Update Sections of a Class** 

This screen shot demonstrates section information for a multi-component course.

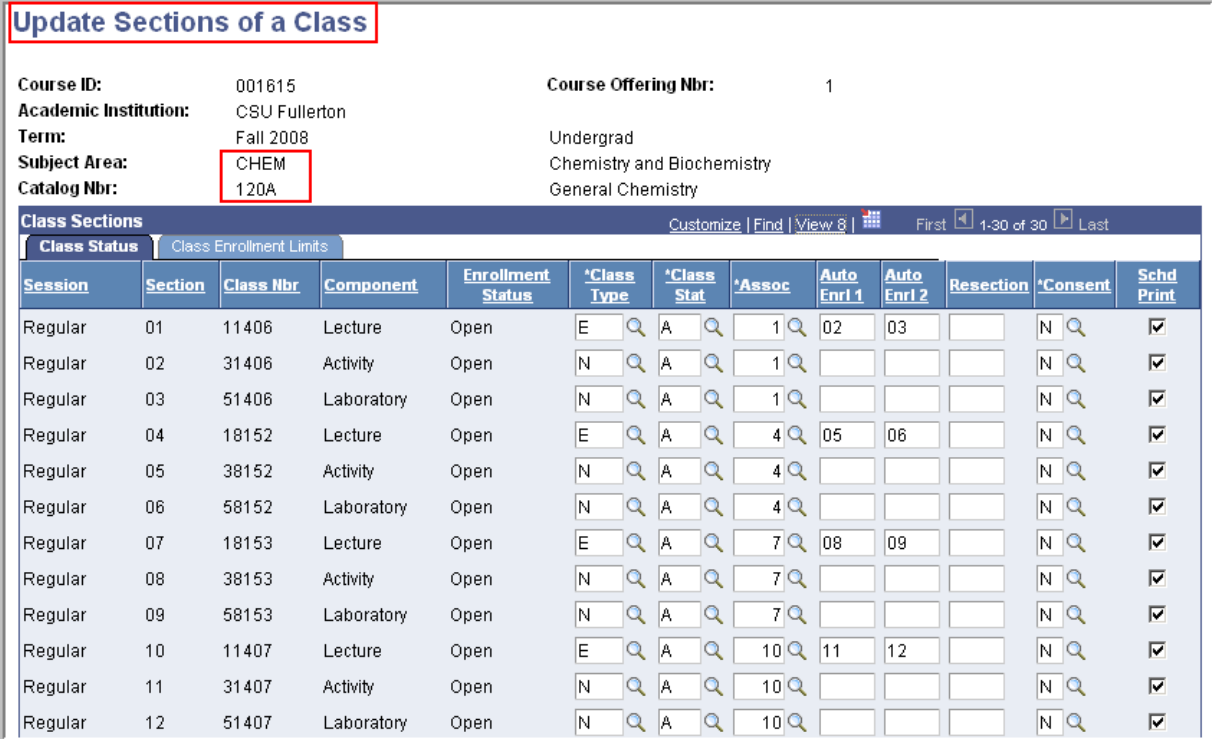

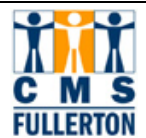

This screen shot demonstrates section information for a single-component course.

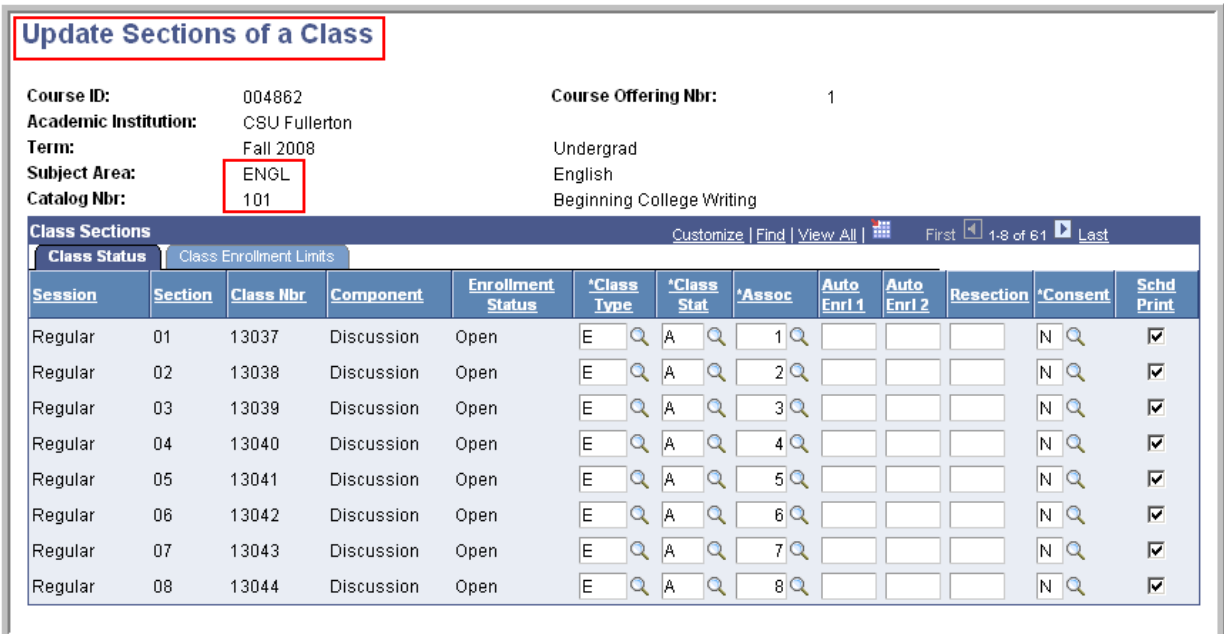

This screen shot demonstrates class enrollment limits.

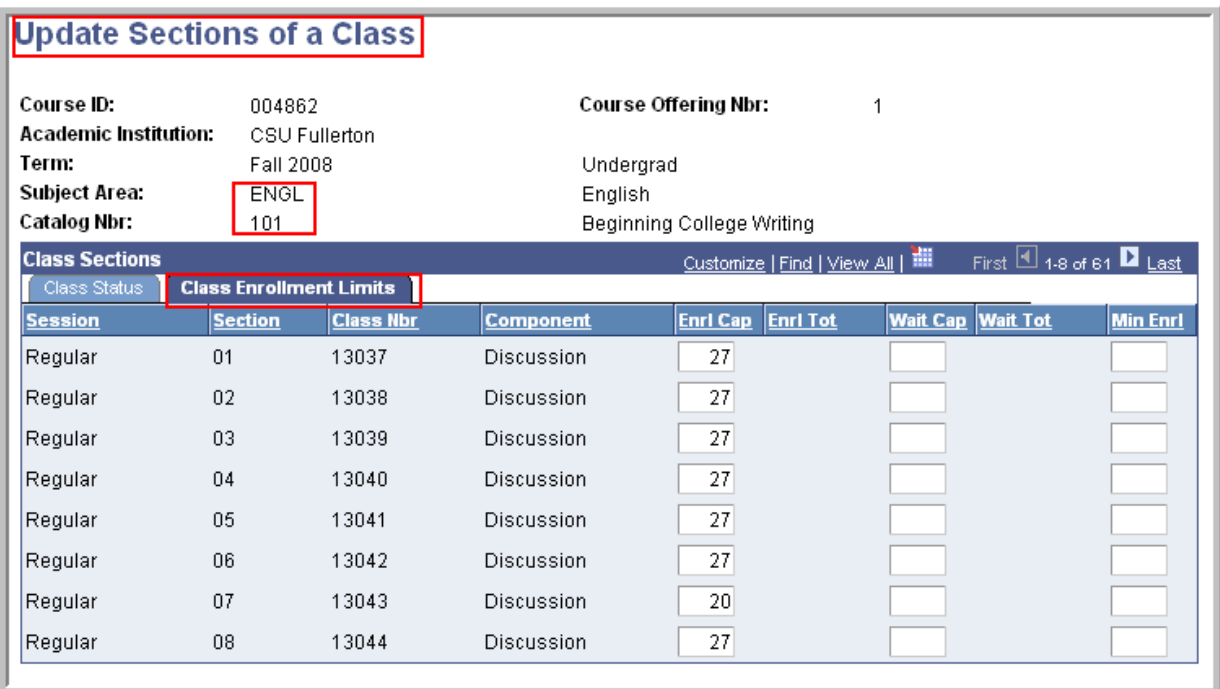

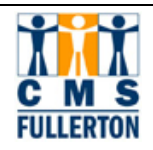

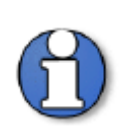

**Note:** When you click the Help button on a PeopleSoft page, it launches an HTML excerpt of PeopleBooks. While these excerpts may be useful for general descriptions of pages and fields, they are typically less useful for CSUF-specific processes than the Business Process Guides.

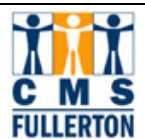

### **Expected Outcomes**

Using this Business Process Guide, you should be able to obtain the following results:

- $\checkmark$  Edit basic data for existing class sections
- $\checkmark$  Add sections of a course that have existing class sections scheduled
- $\checkmark$  Delete a class section from the schedule of classes
- $\checkmark$  Edit a class meeting pattern
- $\checkmark$  Add or change a faculty assignment
- $\checkmark$  Attach class notes
- $\checkmark$  Add or change a variable topic
- $\checkmark$  Associate class sections for courses with multiple course components

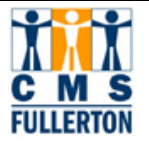

#### **Appendix A. Instructor Contact Hours and CS Number**

The Course/Supervision (CS) classification number defines course characteristics norms based on the mode of instruction and the level of instruction. Each course is assigned a course classification (CS) number according to the type of instruction required.

To calculate the Instructor Contact Hours take the Weekly Class Hours Per Unit Credit and multiply it by the number of units offered by the class.

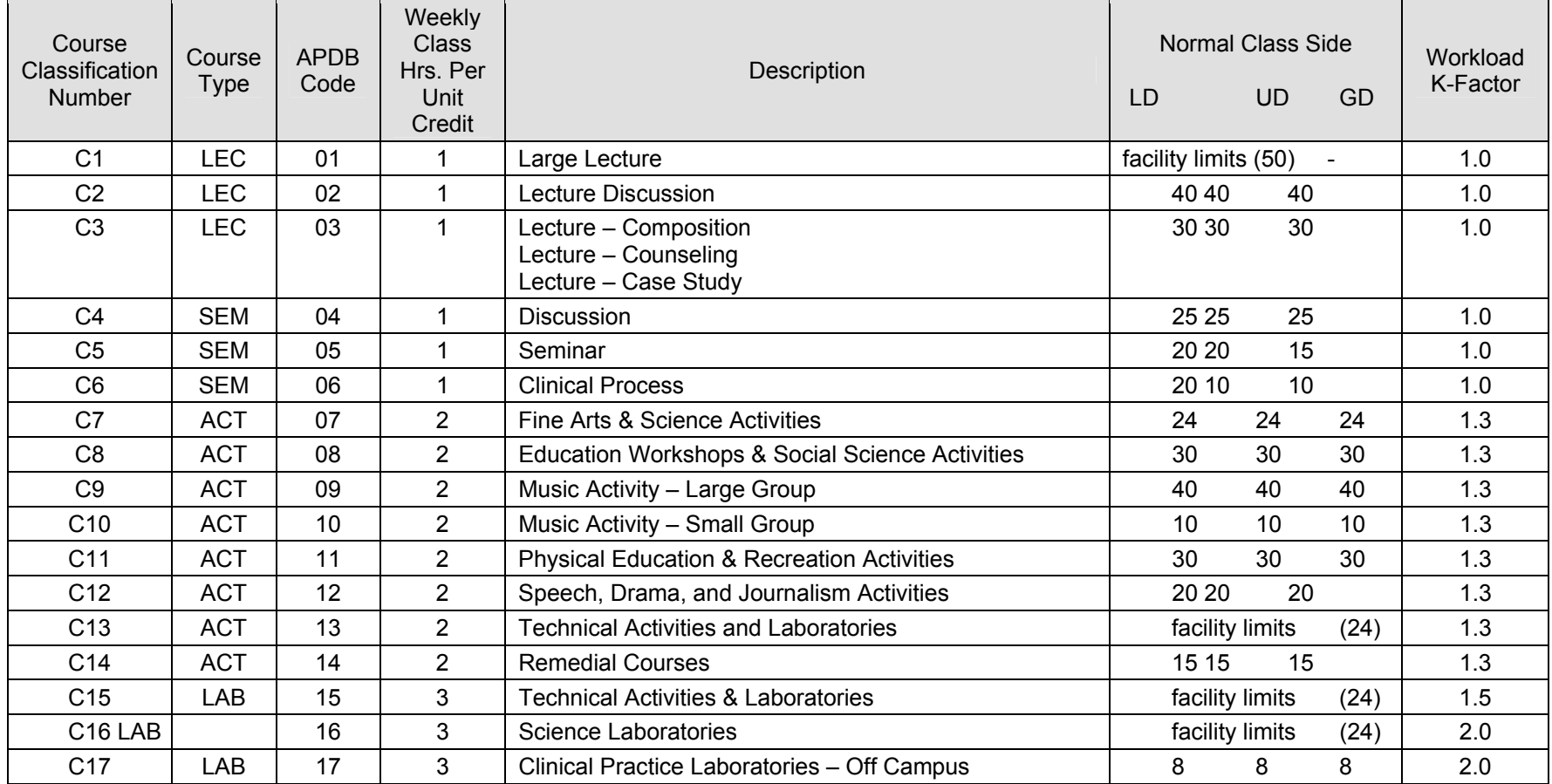

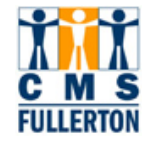

#### **I I Campus Solutions 8.9 Maintaining the Schedule of Classes – Appendix A**

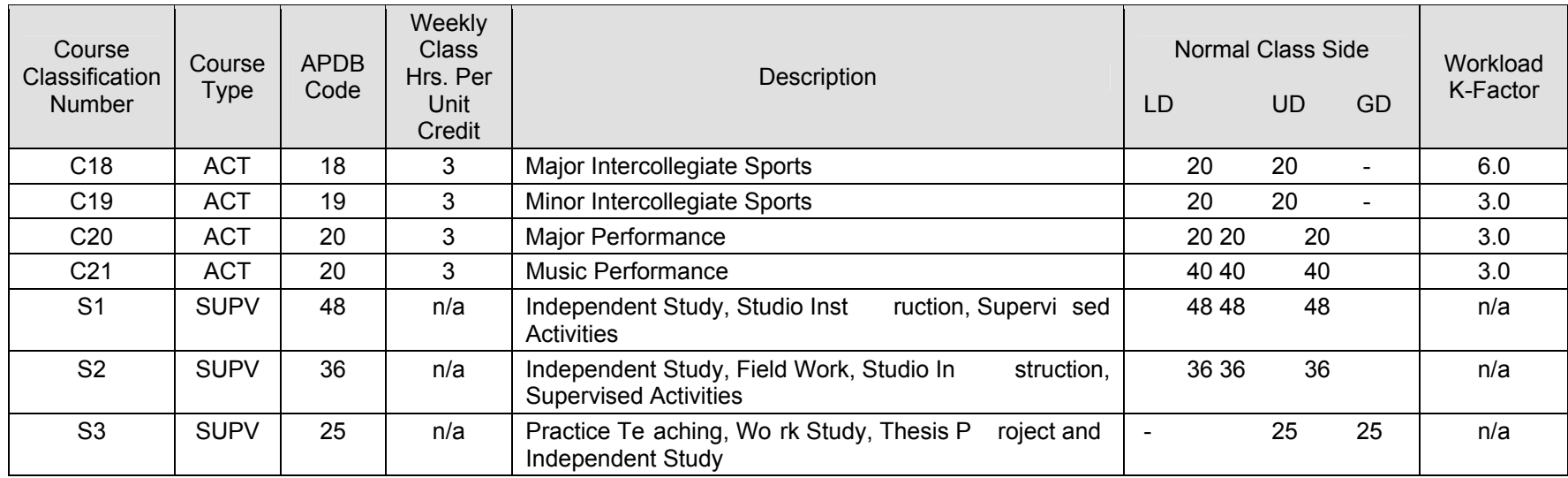

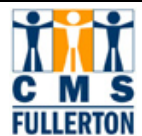

#### **Appendix B: Standard Meeting Patterns – Classroom "A"**

#### **MWF/TR Pattern in Morning**

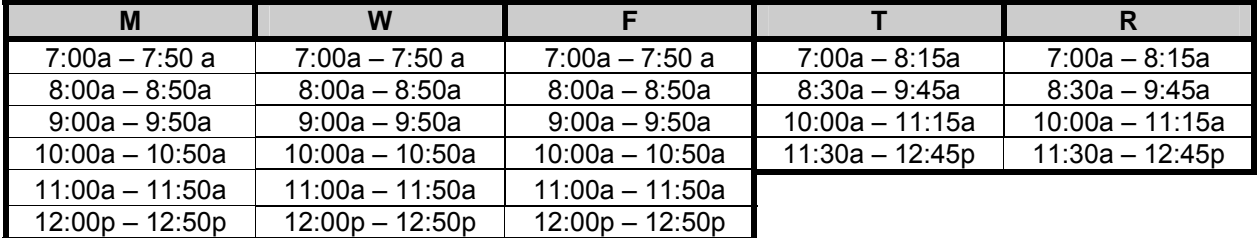

#### **Early Afternoon Combined with Single-Day Late Afternoon/Evening Classes**

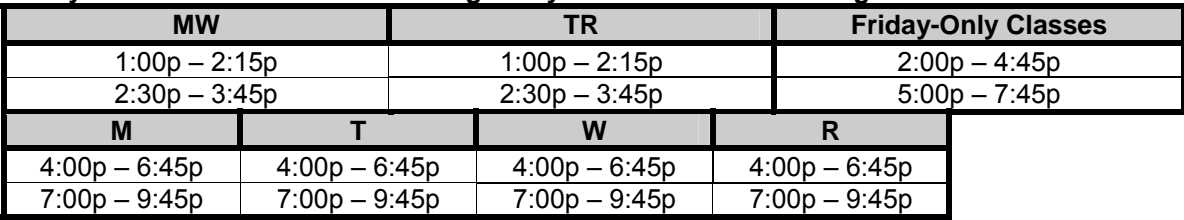

#### **Early Afternoon Combined with Two-Day Late Afternoon/Evening Classes (See footnote)**

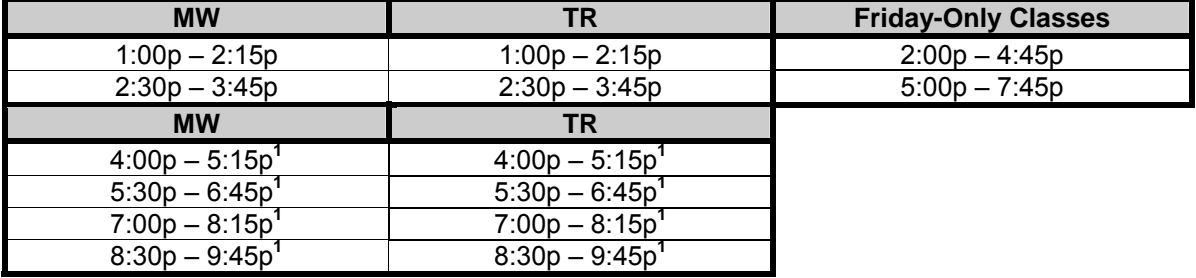

**1** This 75-minute, two-day pattern may be used in th e afternoon and evening, *only* if both 4:00 – 5:15 and the  $5:30 - 6:45$  of MW or TR are utilized to house two classes. Please avoid scheduling just MW 4:00 – 5:15 or MW 5:30 – 6:45. Example: Class 101 runs MW at 4:00 and Class 102 runs MW at 5:30; we refer to this as efficient classroom "stacking." If you have to leave MW 4:00 or MW 5:30 vacant, use the three-hour, one-day option instead for each class. The same concept applies for th e evening time patterns.

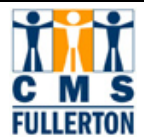

#### **Appendix B: Standard Meeting Patterns – Classroom "B"**

#### **MW/TR/Friday Only Classes**

(In order to set up a "B" cla ssroom with the two- day pattern, you must al so sche dule Friday-only classes. The Friday-only pattern is listed only once below, but the rule applies for all "B" situations.)

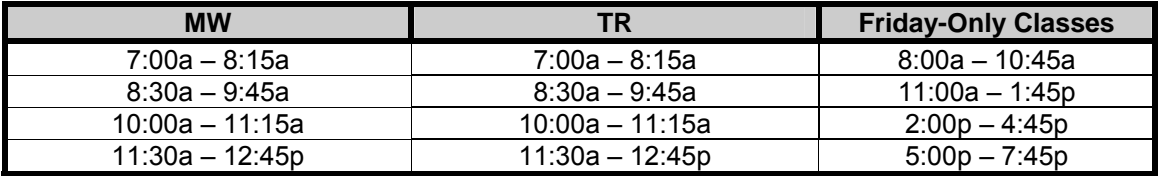

#### **Early Afternoon Combined with One-Day Late Afternoon/Evening Classes**

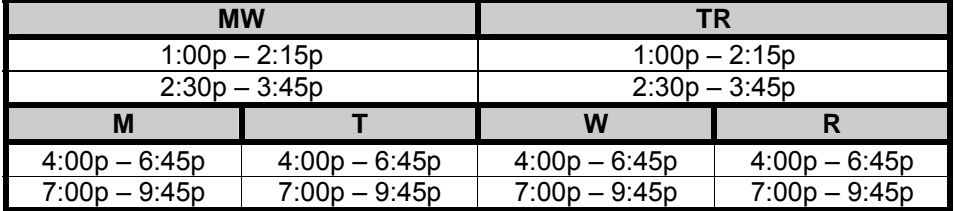

#### **Early Afternoon Combined with Two-Day Late Afternoon/Evening Classes (See footnote)**

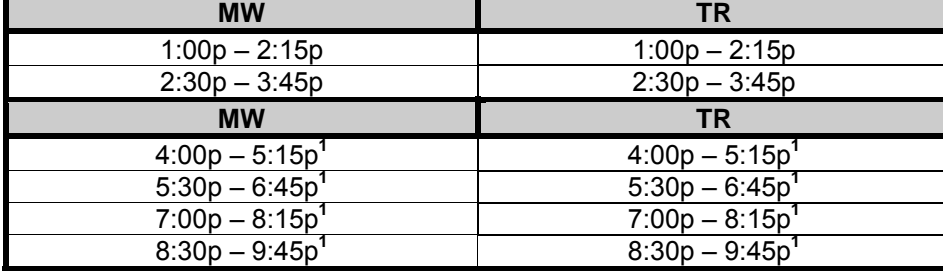

**1** This 75-minute, two-day pattern may be used in the afternoon and evening *only* if both 4:00 – 5:15 and the 5:30 – 6:45 of MW or TR are utilize d to house two classes. Please don' t schedule just MW 4:00 – 5:15 or MW 5:30 – 6:45. Example: Class A runs MW at 4:00 and Class B runs MW at 5:30; we refer to this as efficient classroom "stacking." If you have to leave MW 4:00 or MW 5:30 vacant, use the threehour, one-day option instead. The same concept applies for the evening time patterns.

#### **NOTE:**

**For morning hours: Never mix an "A" Pattern and a "B" Pattern in the same classroom. This reduces classroom utilization and should be avoided.** An exa mple would be offering a class MWF 8:00 – 8:50 and MW 10:00 – 11:15 in the same classroom. The MWF at 8:00 should be scheduled in a classroom set up in the "A" pattern and the M W at  $10:00$  b elongs in a classroom set up in the "B" pattern.

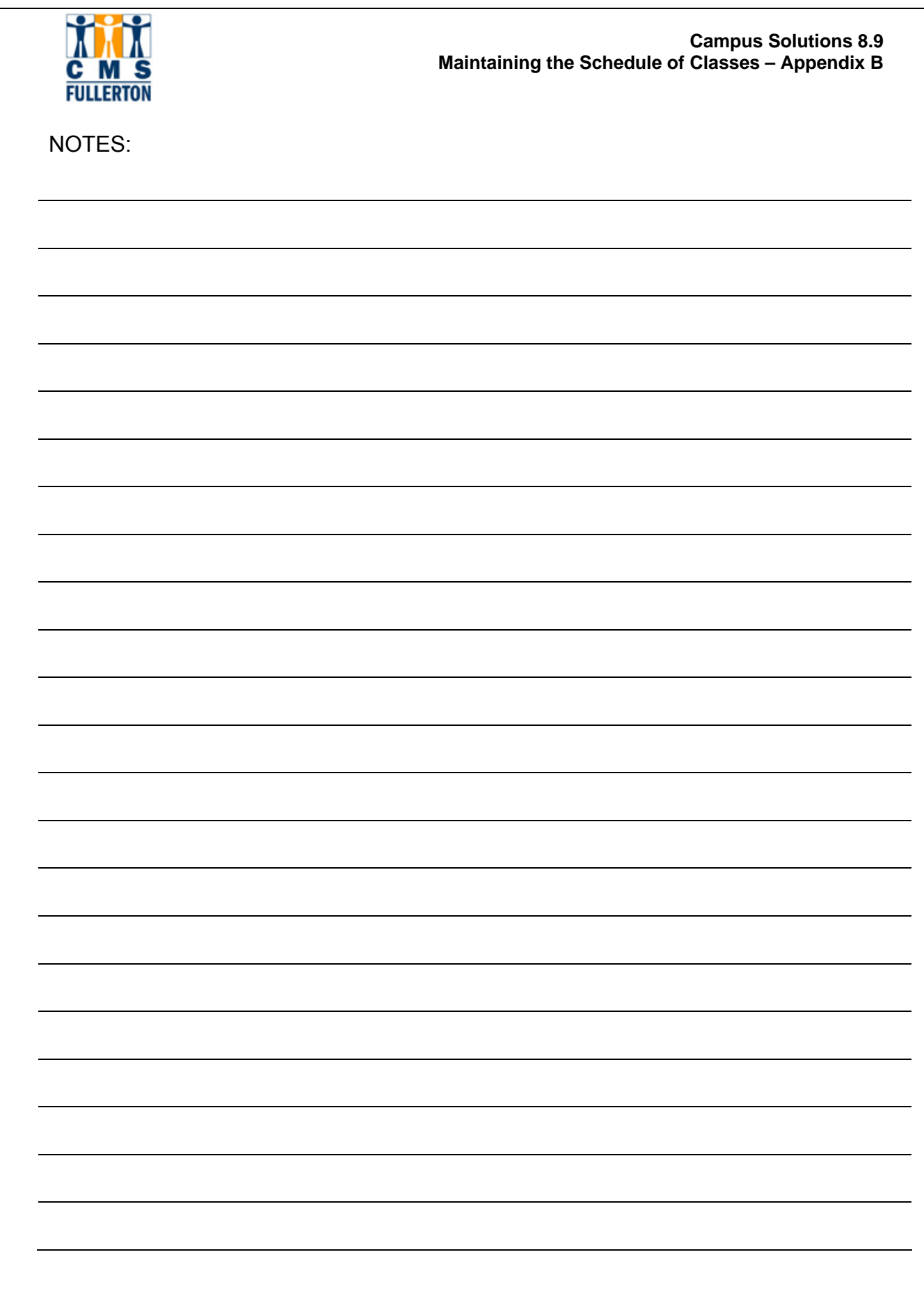

Last Updated 2/19/2008